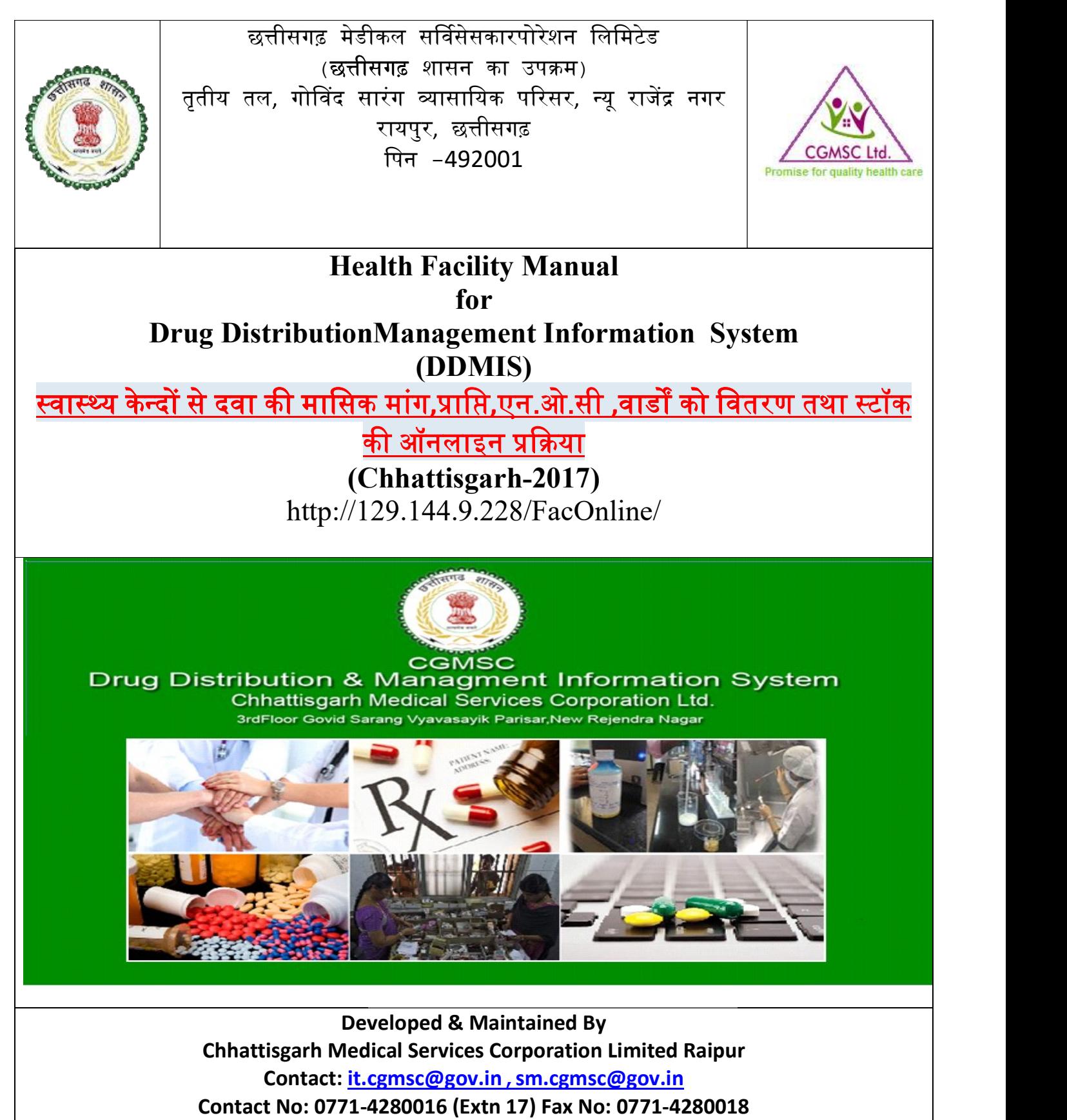

Mobile No: 7773006938,7773006940

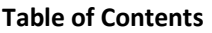

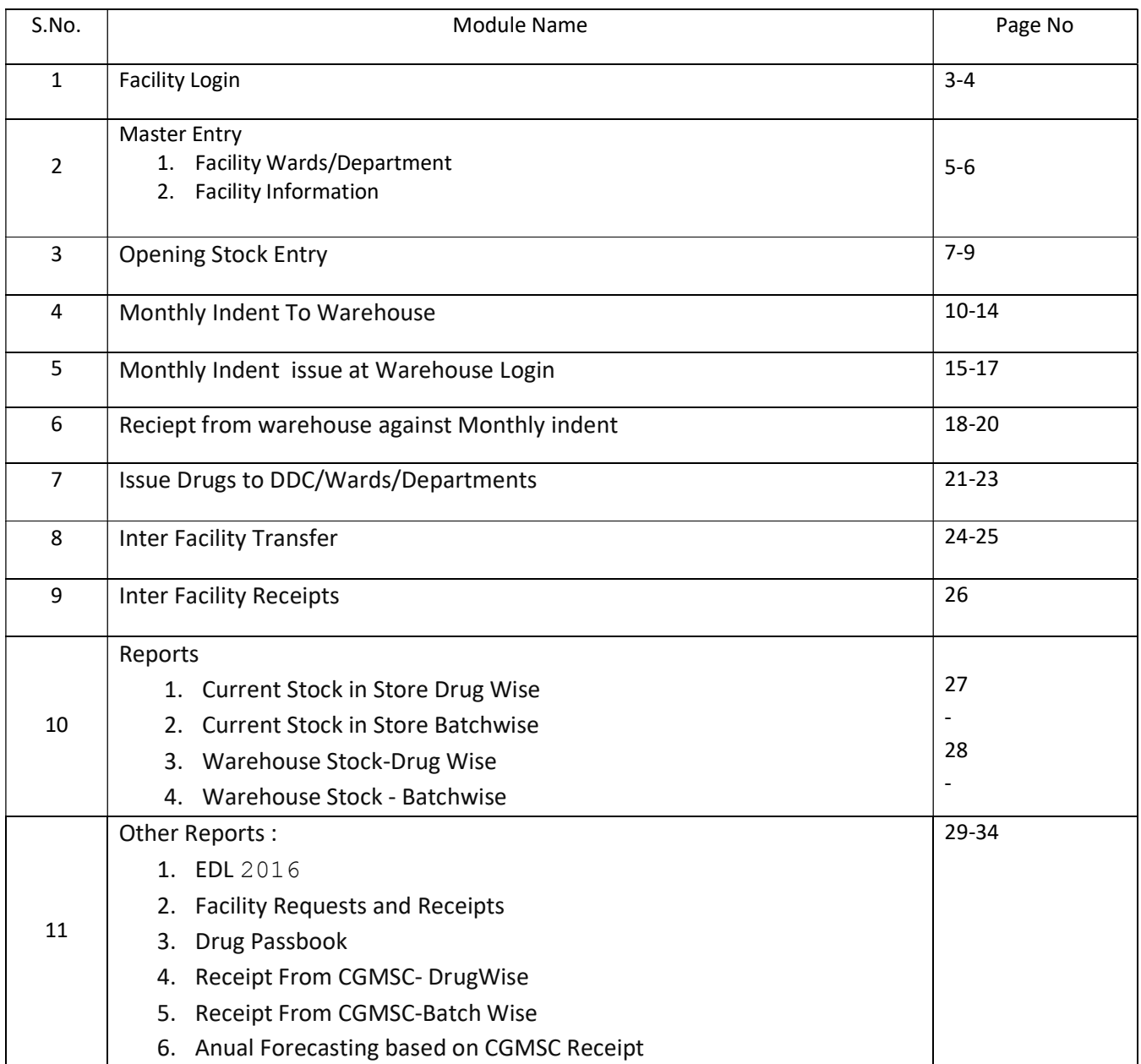

#### Facility Login:

- ≻ सी . जी . एम . सी . की वेबसाईट Internet Browser जैसे की Mozilla,Google Crome में जाकर URL <u>https://cgmscl.gov.in</u> टाइप करें तत्पश्चात नीचे दिखाई दे रही सी. जी. एम. सी. की वेबसाईट open हो जाएगी |
- $\triangleright$  Health Facility (Medical College,DH,CHC,PHC) Drug Distribution System में लॉग इन करने के लिए Facility Login लिंक पर क्लिक करें ।

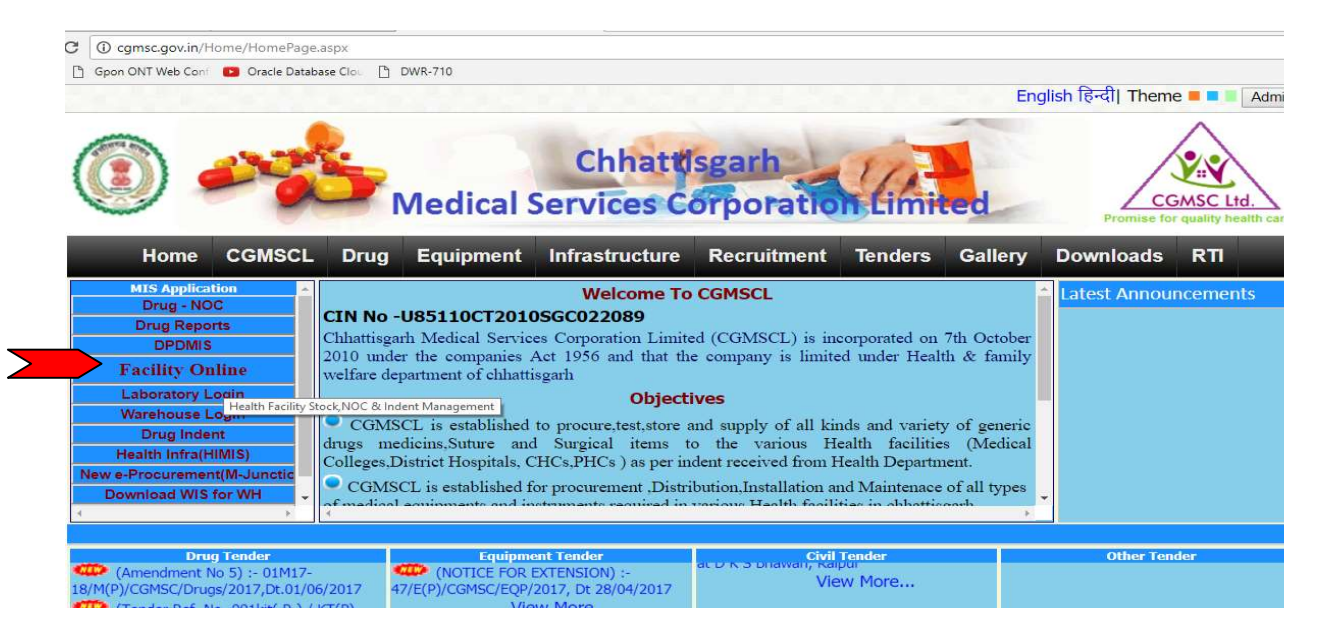

 $\triangleright$   $\quad$  लॉग इन करने के लिए Health Facility (Medical College,DH,CHC,PHC) का User ID और Password इंटर करे|

( User ID और Password के लिए <u>it.cgmsc@gov.</u>in या <u>cgmsc.it@gmail.com</u> पर मेल करें या सी . जी . एम. सी. के आᳰफस न. 0771-4280016 4280016 मᱶIT-Cell से संपकᭅ करᱶ )

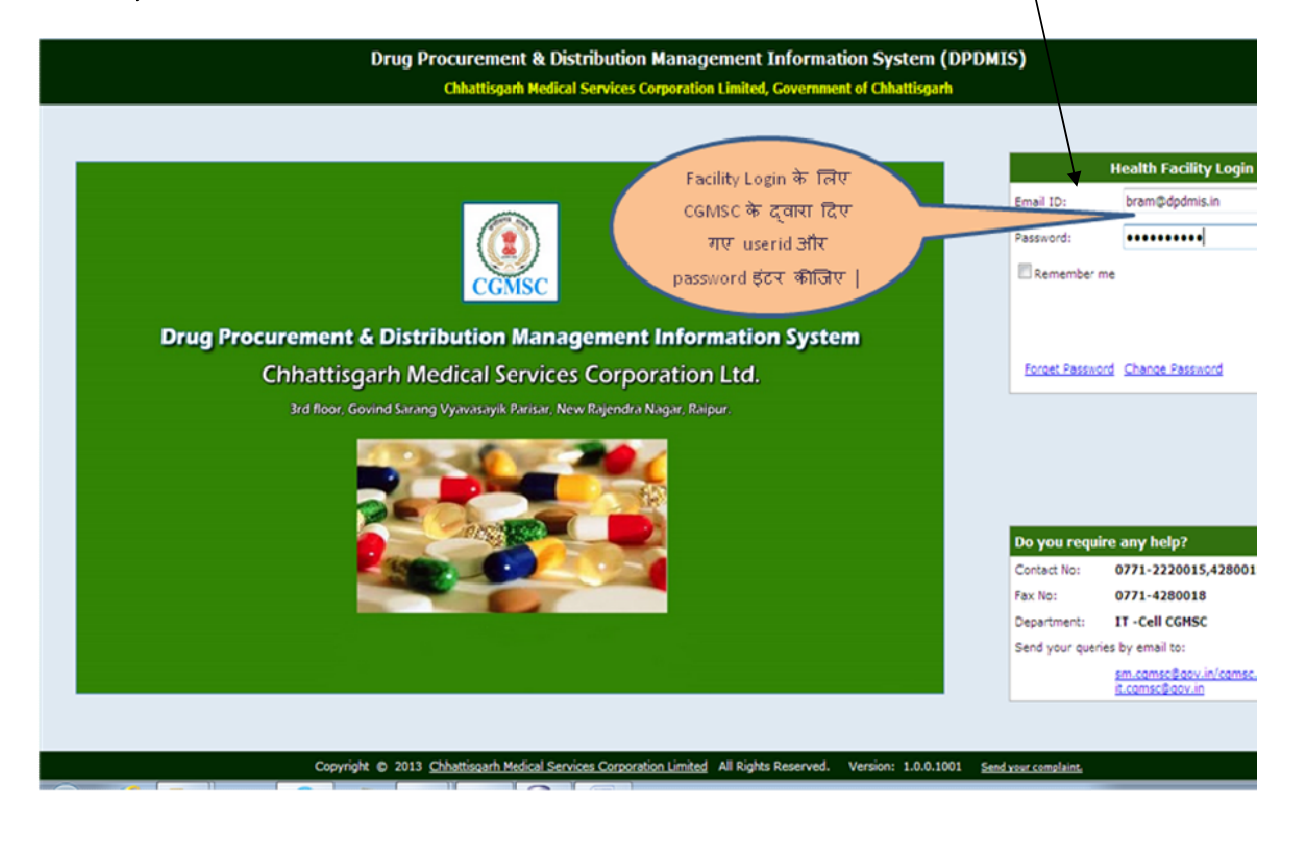

- ➢ सफलता पूर्वक लॉग इन के पश्चात वेलकम पेज में दांये भाग में Health Facility का नाम सुनिश्चित करें |<br>➢ Health Facilityलॉग इन करने के बाद निम्न कार्य कर सकेगी :−
	- - प्रत्येक स्वास्थ्य वार्ड / विभाग की मास्टर एंट्री करेंगे (Master-Ward Master)<br>प्रत्येक स्वास्थ्य केंद्र को सर्वप्रथम Opening Stock की एंट्री करनी होगी |
		-
		-
		-
		-
		-
		- स्टोर से दवाइयों को वार्ड/विभाग को Issue करने (Ward Issue and Returns)
		- अपने संस्था के Stock, Expiry, Receipt आदि से संबधित रिपोर्ट।
- nस्थ्य केन्दों से दवा की मासिक मांग,प्राप्ति,एन.ओ.सी ,वाडौँ को वितरण तथा स्टॉक की ऑनलाइन प्रक्रिया<br>पक्षता पूर्वक लॉग इन के पश्चात वेलकम पेज में दांये भाग में Health Facility का नाम सुनिश्चित करें |<br>ealth Facilityलॉग इन क गोदाम से दवा का वाउचर कटने के पश्चात CMHO/CS/BMO/AMO/Pharmacist/Store in charge आदि

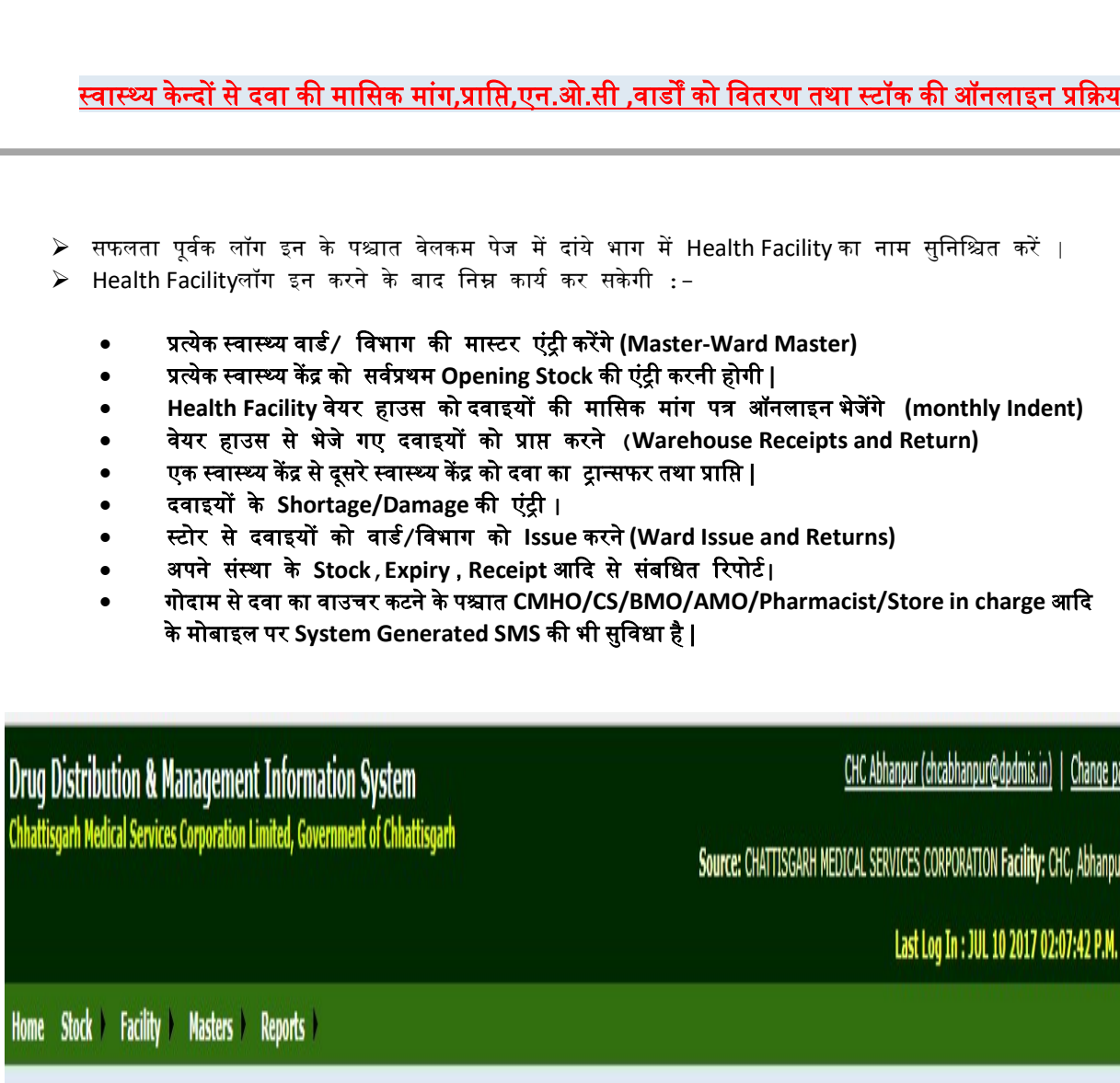

#### Masters Entry:

मास्टर मेनू के अंतर्गत दो प्रकार की एंट्री करनी है | पहला Facility Information और दूसरा Faclity Ward.

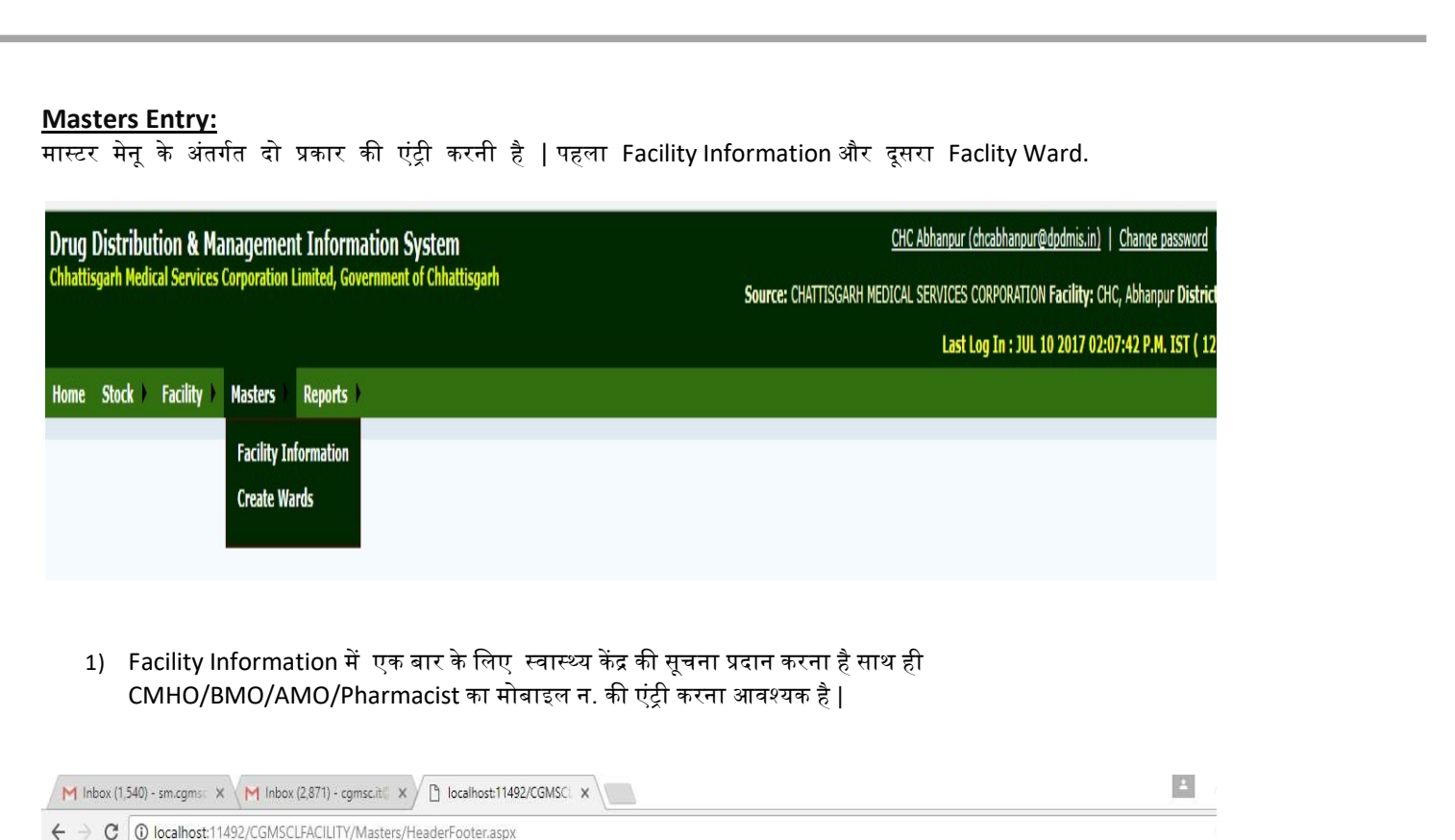

CMHO/BMO/AMO/Pharmacist का मोबाइल न. की एंट्री करना आवश्यक है |

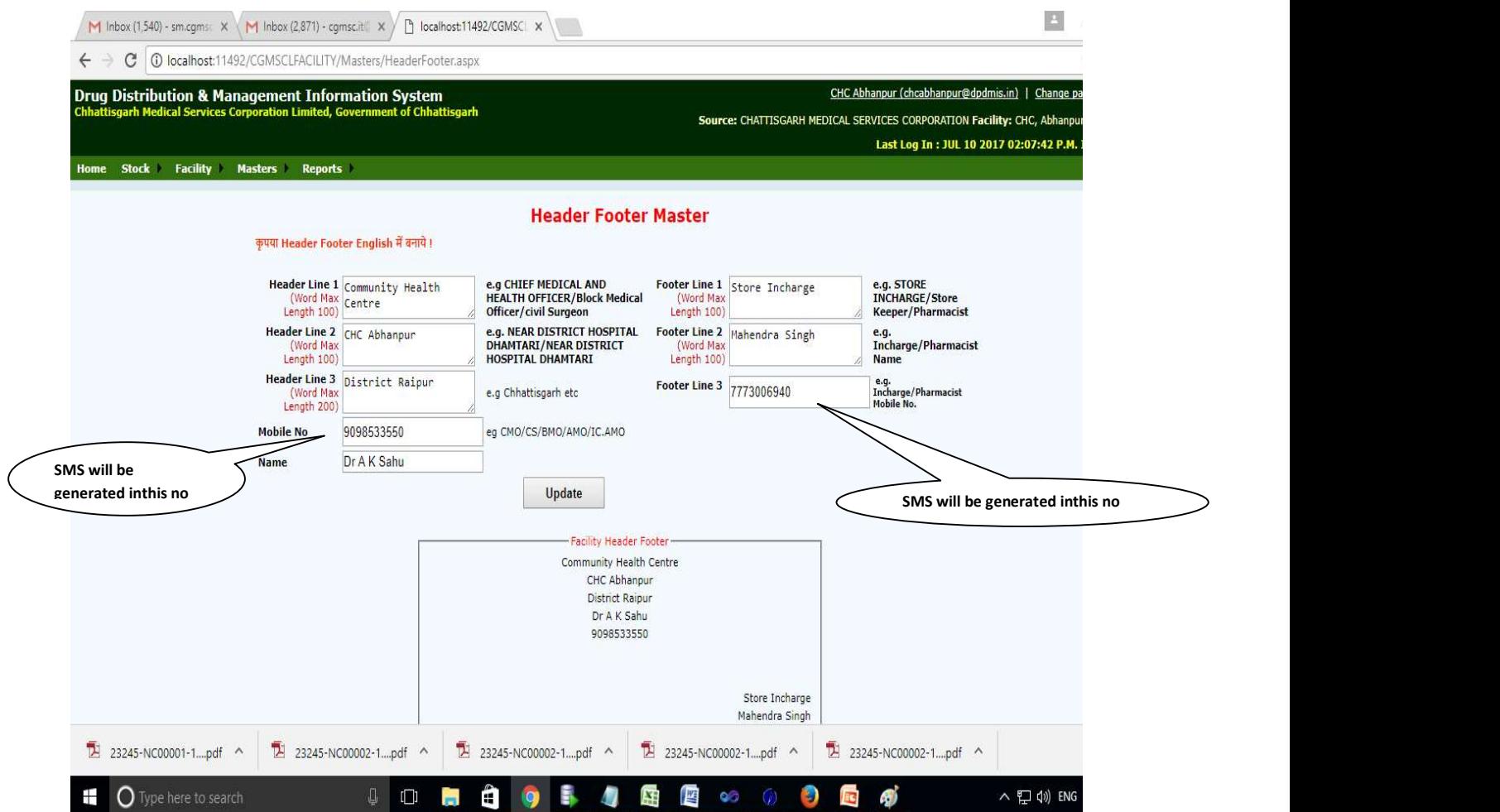

स्वास्थ्य केंद्र में वार्ड या विभाग जहा दवा Store से वितरण किया जाता है उनकी एंट्री करना

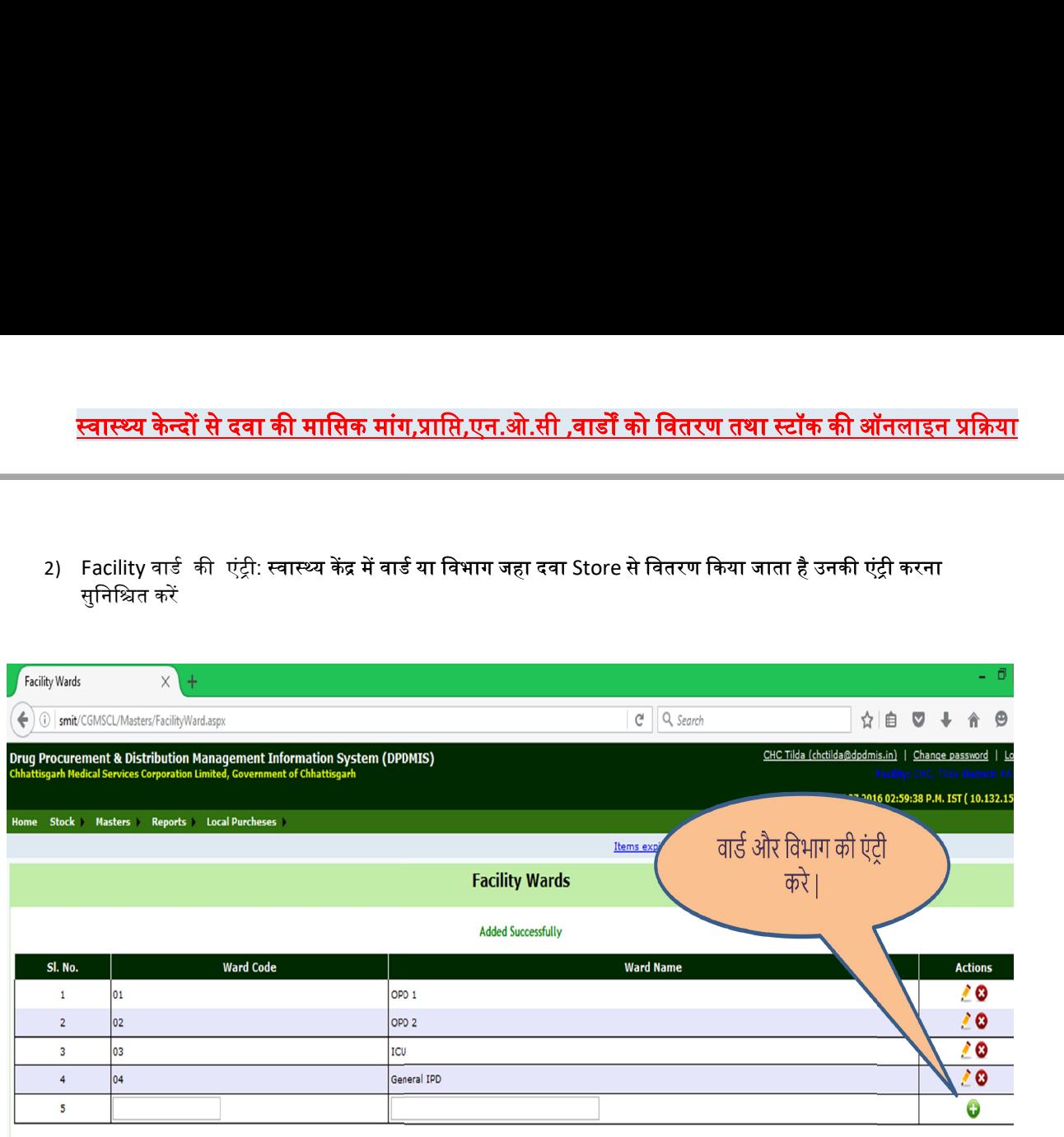

### Opening Stock:

 $▶$  सर्वप्रथम opening stock की एन्ट्री करना अनिवार्य है अन्यथा दूसरे कार्य जैसे मासिक मांग ,वार्ड  $i$ ssue<br>, stock एंट्री इत्यादी की एंट्री संभव नहीं हो पायेगी|

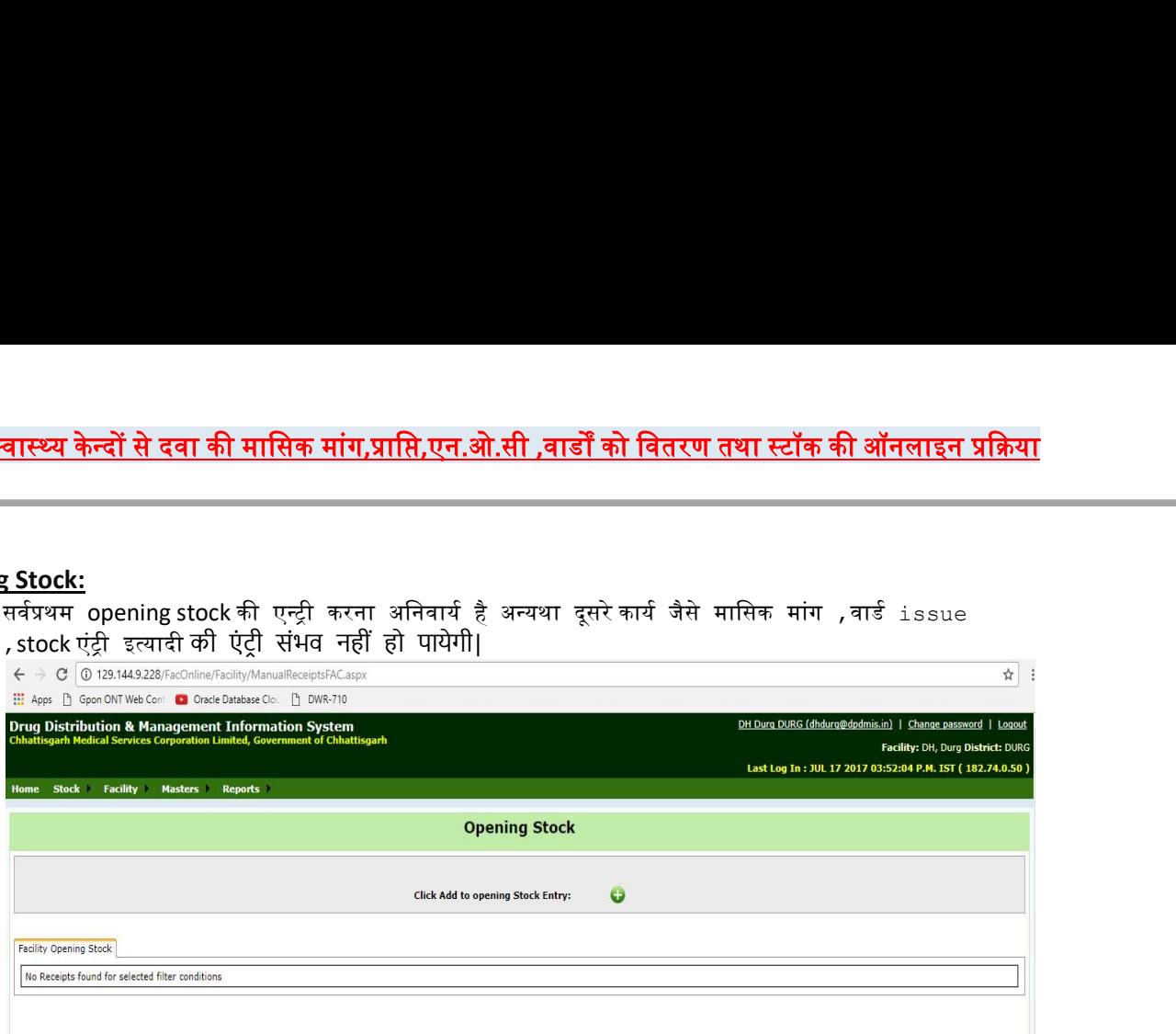

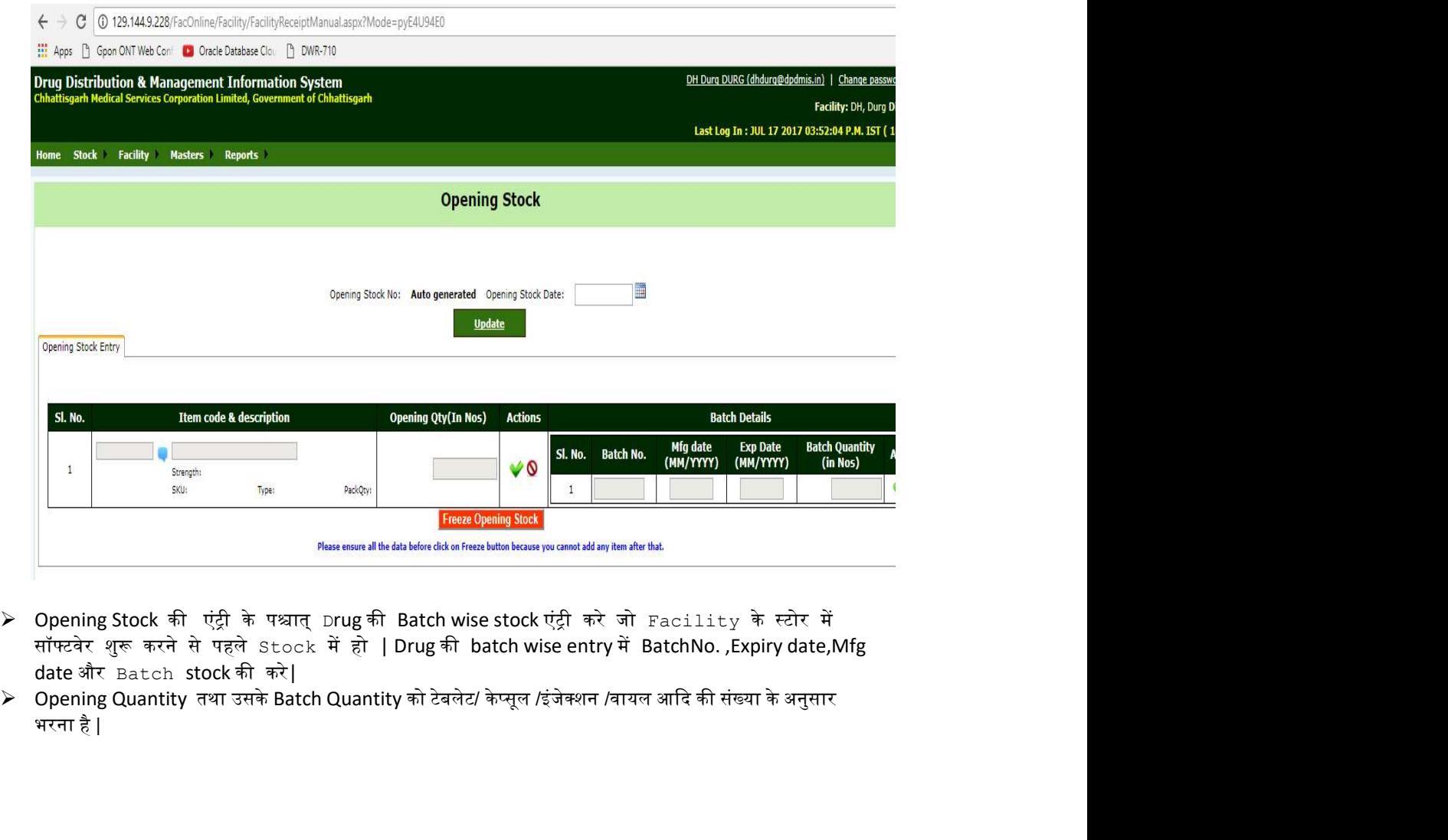

- ▶ Opening Stock की एंट्री के पश्चात् Drug की Batch wise stock एंट्री करे जो Facility के स्टोर में सॉफ्टवेर शुरू करने से पहले Stock में हो | Drug की batch wise entry में BatchNo. ,Expiry date,Mfg date और Eatch stock की करे|<br>→ Opening Quantity तथा उसके Batch Quantity को टेबलेट/ केप्सूल /इंजेक्शन /वायल आदि की संख्या के अनुसार
- भरना है|

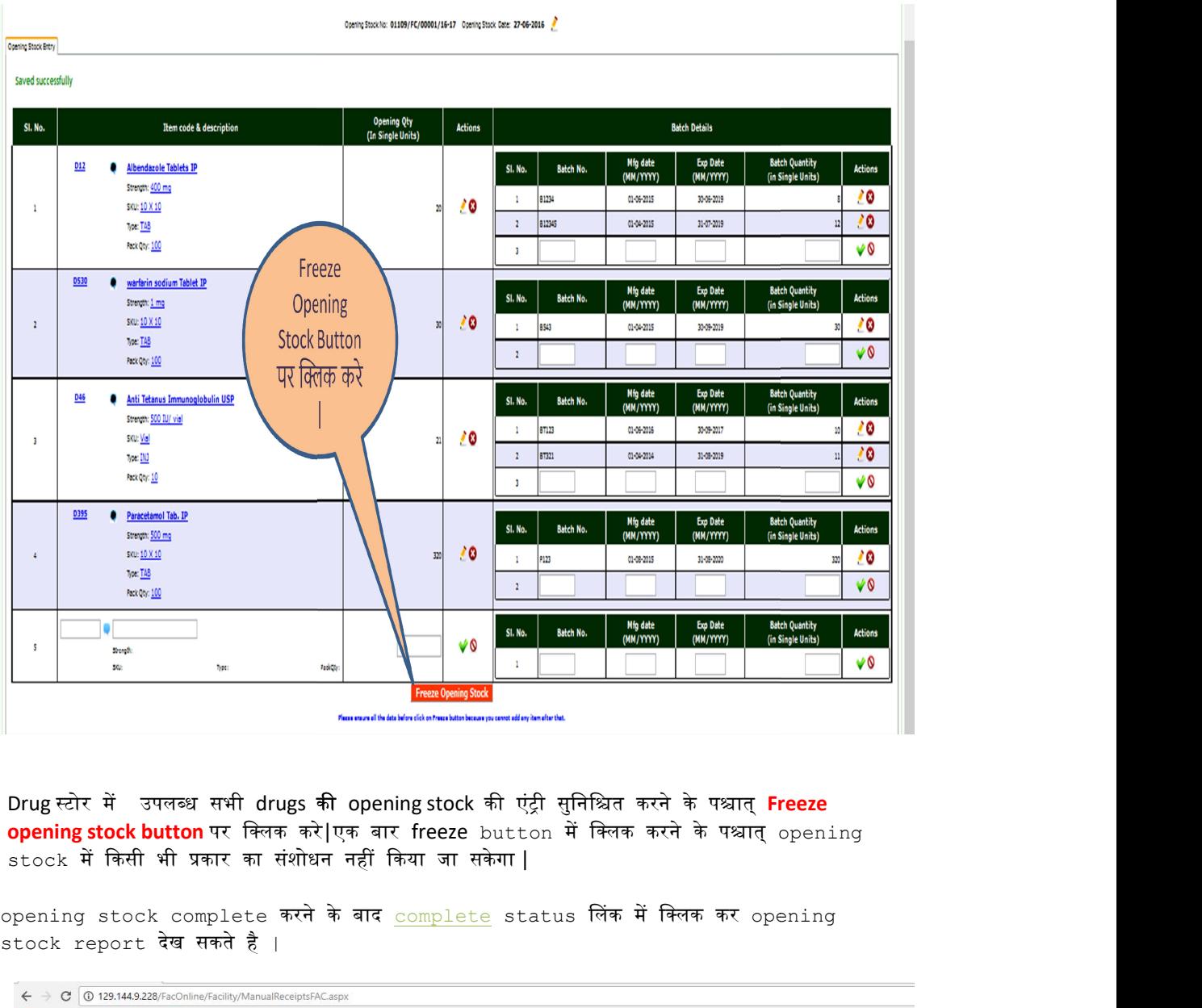

 $≥$  Drug स्टोर में उपलब्ध सभी drugs की opening stock की एंट्री सुनिश्चित करने के पश्चात् **Freeze opening stock button** पर क्लिक करे|एक बार freeze button में क्लिक करने के पश्चात् opening .<br>stock में किसी भी प्रकार का संशोधन नहीं किया जा सकेगा |

opening stock complete करने के बाद <u>complete</u> status लिंक में क्लिक कर opening stock report दखे सकते है |

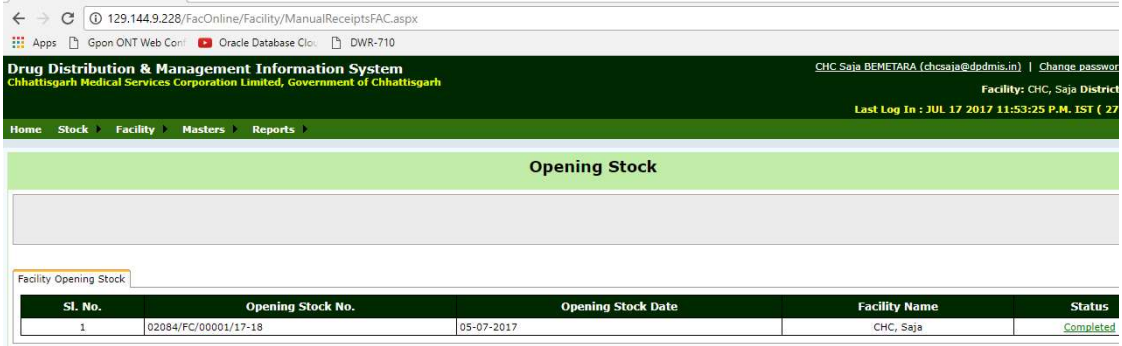

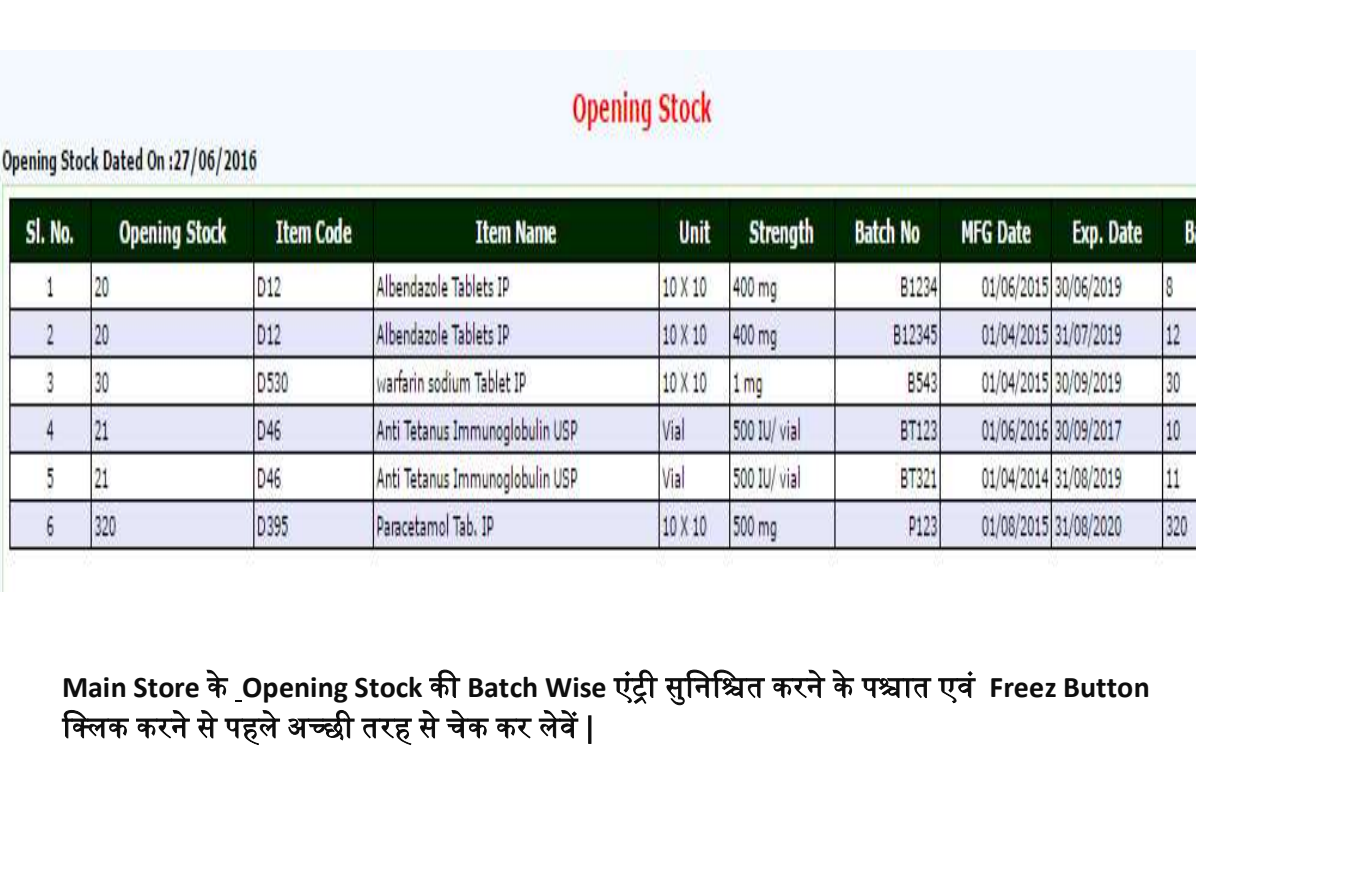

क्लिक करने से पहले अच्छी तरह से चेक कर लेवें |

### Monthly Indent To Warehouse:

की एंटी कर सकते है |

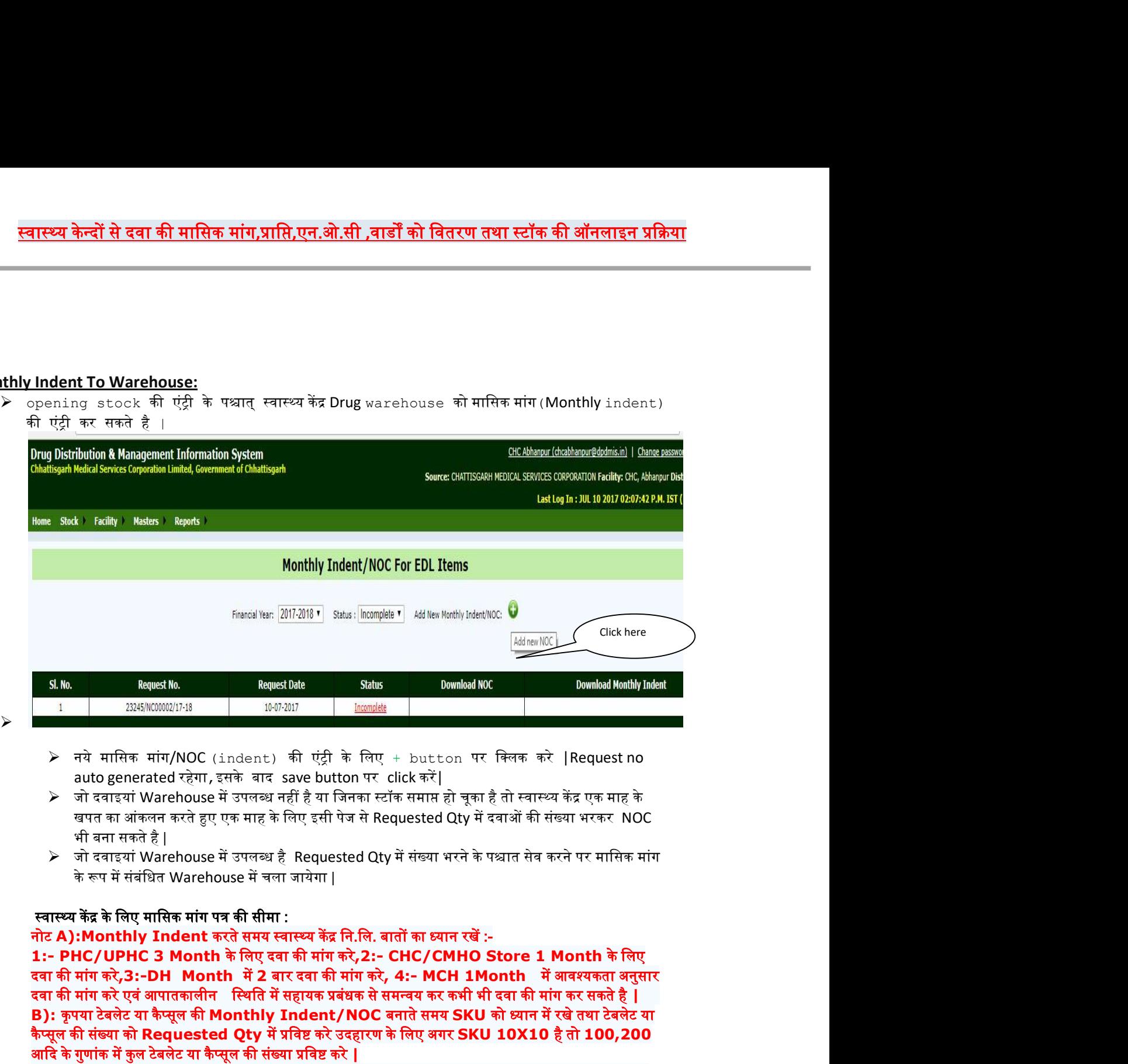

- $\triangleright$  नये मासिक मांग/NOC (indent) की एंट्री के लिए + button पर क्लिक करे |Request no auto generated रहेगा, इसके बाद save button पर click करें।
- ≻ जो दवाइयां Warehouse में उपलब्ध नहीं है या जिनका स्टॉक समाप्त हो चूका है तो स्वास्थ्य केंद्र एक माह के<br>खपत का आंकलन करते हुए एक माह के लिए इसी पेज से Requested Qtv में दवाओं की संख्या भरकर NOC भी बना सकते है |
- 

दवा की मांग करे<mark>,3:-DH Month में 2</mark> बार दवा की मांग करे, 4:- MCH 1Month में आवश्यकता अनुसार<br>दवा की मांग करे एवं आपातकालीन स्थिति में सहायक प्रबंधक से समन्वय कर कभी भी दवा की मांग कर सकते है | B) : कि सूलाई मां कि सूल कि सूल को सूल को सूल को सूल को सूल को सूल को बाद कर सुरक्षा है कि सूल को बाद है । अपना प्रश्न के बाद कि सूल को बाद है । अपना प्रश्न के बाद की साथ सूल को बाद को बाद को बाद को बाद को बाद को बाद को आदि के गुणांक में कुल टेबलेट या कैप्सूल की संख्या प्रविष्ट करे | : | अपश्यक्षप्रकाशन | अल्लात | अल्लात | अल्लात | अल्लाह | | Request no<br>
> alto generated रहेगा, इसके बाद save button पर click करें |<br>
> जी दबाइयों Warehouse में उपलब्ध नहीं है था जिनका दर्शक माता के बुका है तो स्वास्थ्य

जा सकता ह ै|

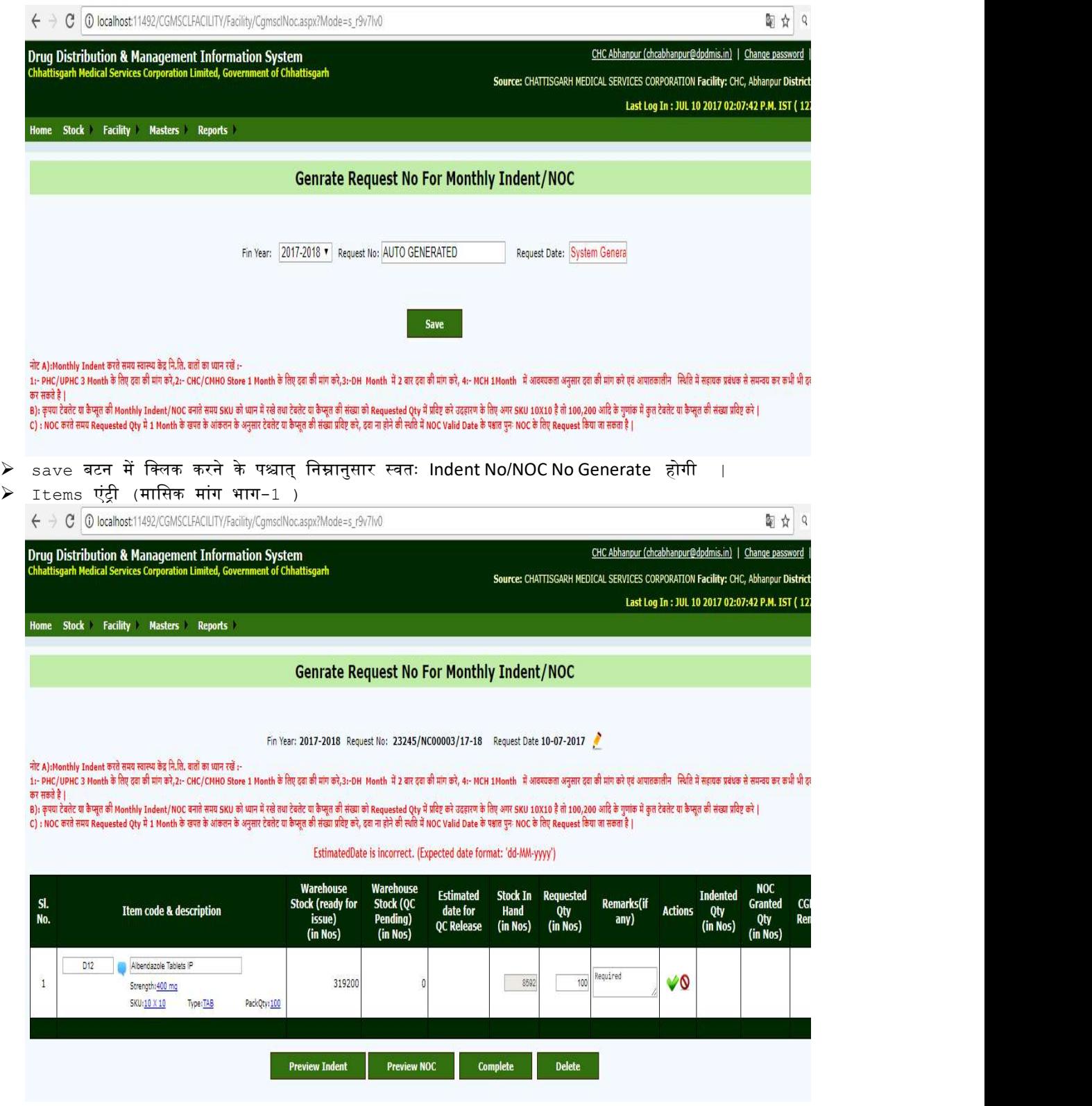

- $\triangleright$  items टेब में item का code या नाम इंटर करे |item इंटर करने के बाद item का Warehouse Stock तथा आपकी संस्था का stock ग्रिड में दिखने लगेगा |
- $\triangleright$  Indent Quantity enter करे तत्पश्चात डाटा  $_{\tt Save}$  करने के लिए action बटन पर क्लिक करे |
- $\triangleright$  यदि  $\pm$ t $\pm$  का Warehouse Stock 0 है तब Requested Qty में भरी गई संख्या का इस दिनांक से एक माह तक NOC प्रदान कर दिया जायेगा |
- $\triangleright$  जिन दवाइयों का वेयरहाउस में स्टॉक नहीं है और जिनमे Requested Qty भरा गया है उनका NOC generate किया जा सास्थ्य कैन्दों से दवा की मासिक मांग,प्राप्ति,एन.ओ.सी ,वार्डों को वितरण तथा स्टॉक की ऑनलाइन प्रक्रिया<br>Stock तथा आपसी संस्था का code या नाम इंटर करे ।itcn इंटर करने के बाद itcn का Warehouse<br>Inder Quantity enter a stock सिद **स्वास्थ्य केन्दों से दवा की मासिक मांग,प्राप्ति,एन.ओ.सी.,वार्डों को वितरण तथा स्टॉक की ऑनलाइन प्रक्रिया<br>> items देव में item का code सानम इंदर करें item इंदर करने के बाद item का Warehouse<br>> Stock लय आपकी संस्था का stoc**
- $\triangleright$   $\,$  इस प्रकार स्थानीय क्रय के लिए Warehouse से किसी भी प्रकार का पत्राचार करने की आवश्यकता नहीं होगी तथा तात्कालिक NOC generate कर स्थानीय क्रय कर मरीज को उपलब्ध कराया जा सकेगा|
- $≥$  तत्पश्चात complete बटन पर क्लिक करे |
- 
- 
- $\triangleright$  इस भाग में पूरी indent को Delete करने की भी सुविधा दी गई है जिसे Complete ना किया गया हो |
- $\triangleright$  सफलतापूर्वक किये गए IndentSummary के रूप में निम्नानुसार प्रदर्शित होगी :-

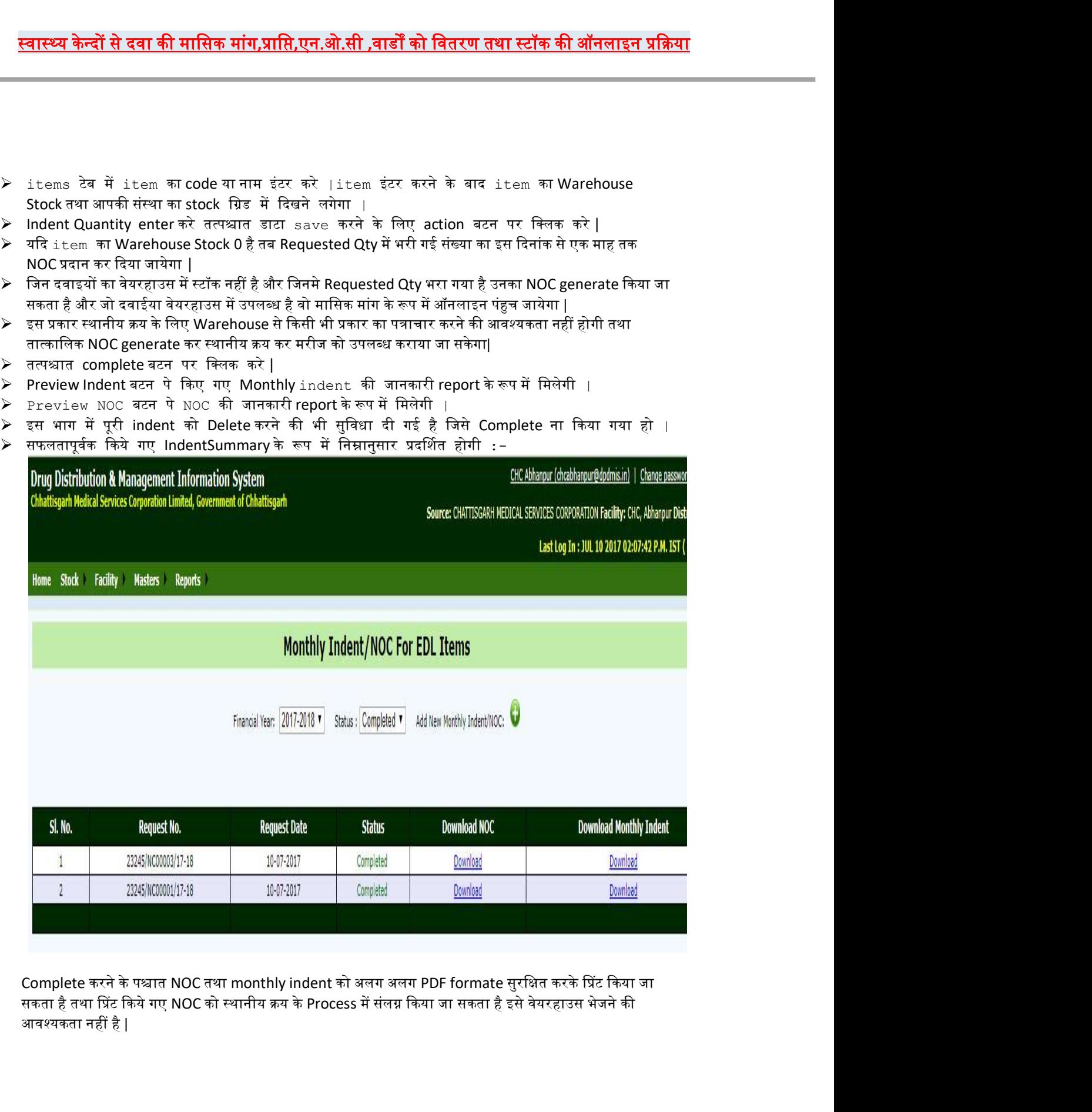

आवश्यकता नहीं है |

Monthly Indent Download करने पर निम्नानुसार PDF Formate में प्राप्त किया जा सकता है :

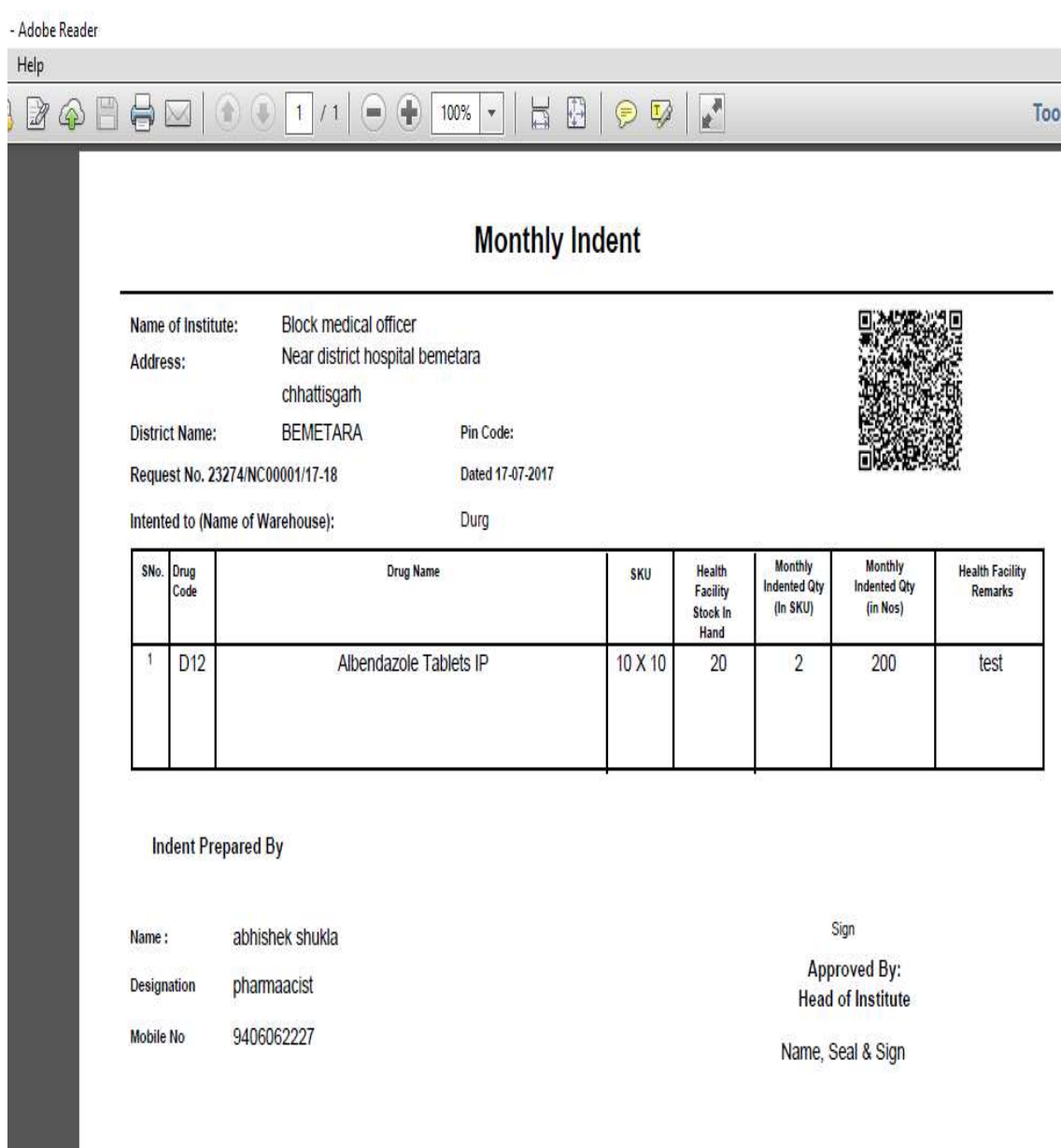

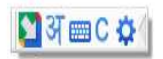

NOC Download करने पर निम्नानुसार PDF Formate में प्राप्त किया जा सकता है :

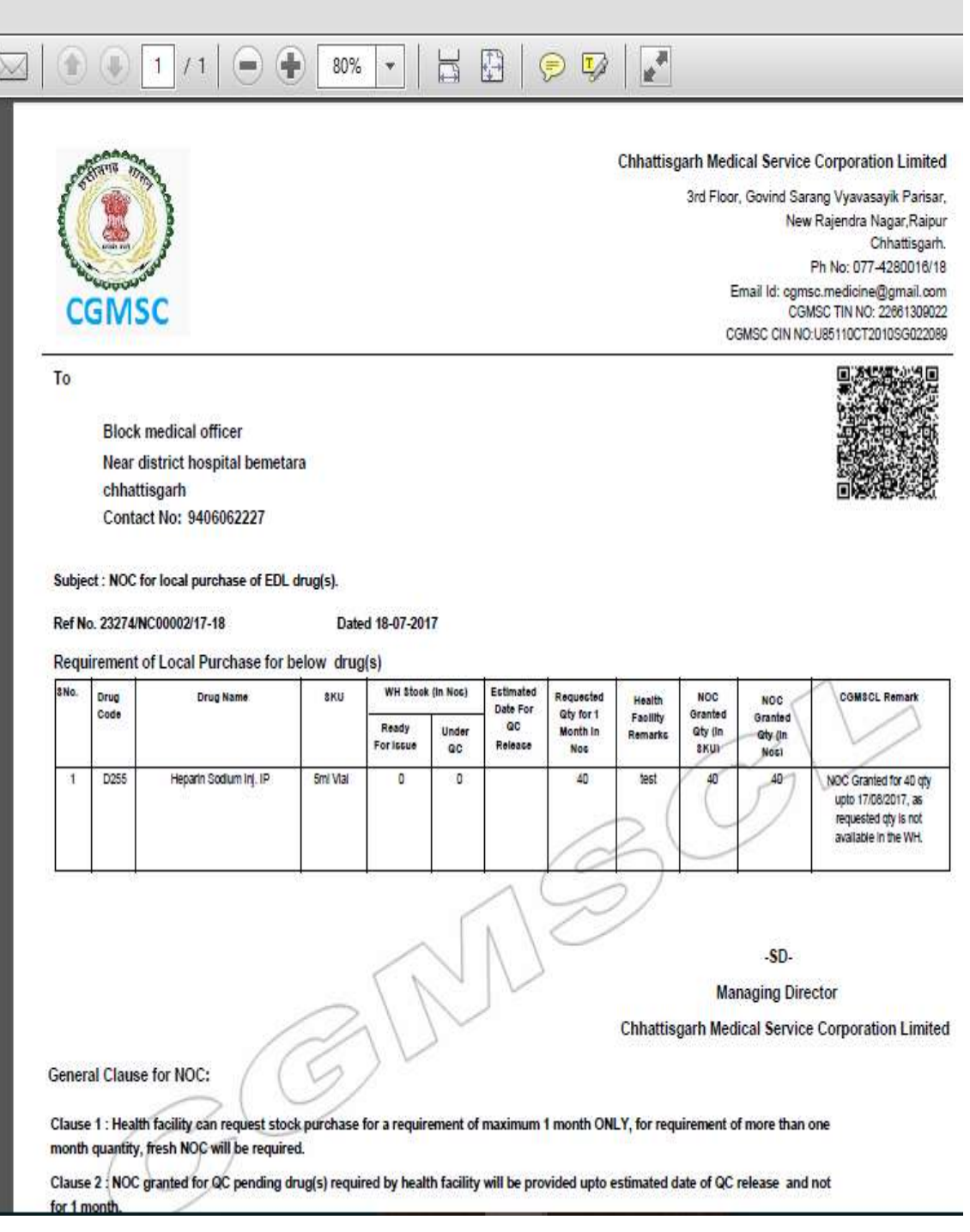

#### Monthly Indent issue at Warehouse Login

- > Facility के द्वारा generate की गयी मासिक मांग(indent) whare house login में दिखाई देगा |Generated indent List के लिए warehouse login में Transaction मेन मेनू के अंतर्गत facility Issues against indent सब मेनू में क्लिक करे |
- ▶ Monthly Indent के against में drug issue करने के लिए Add New लिंक पर क्लिक करे |

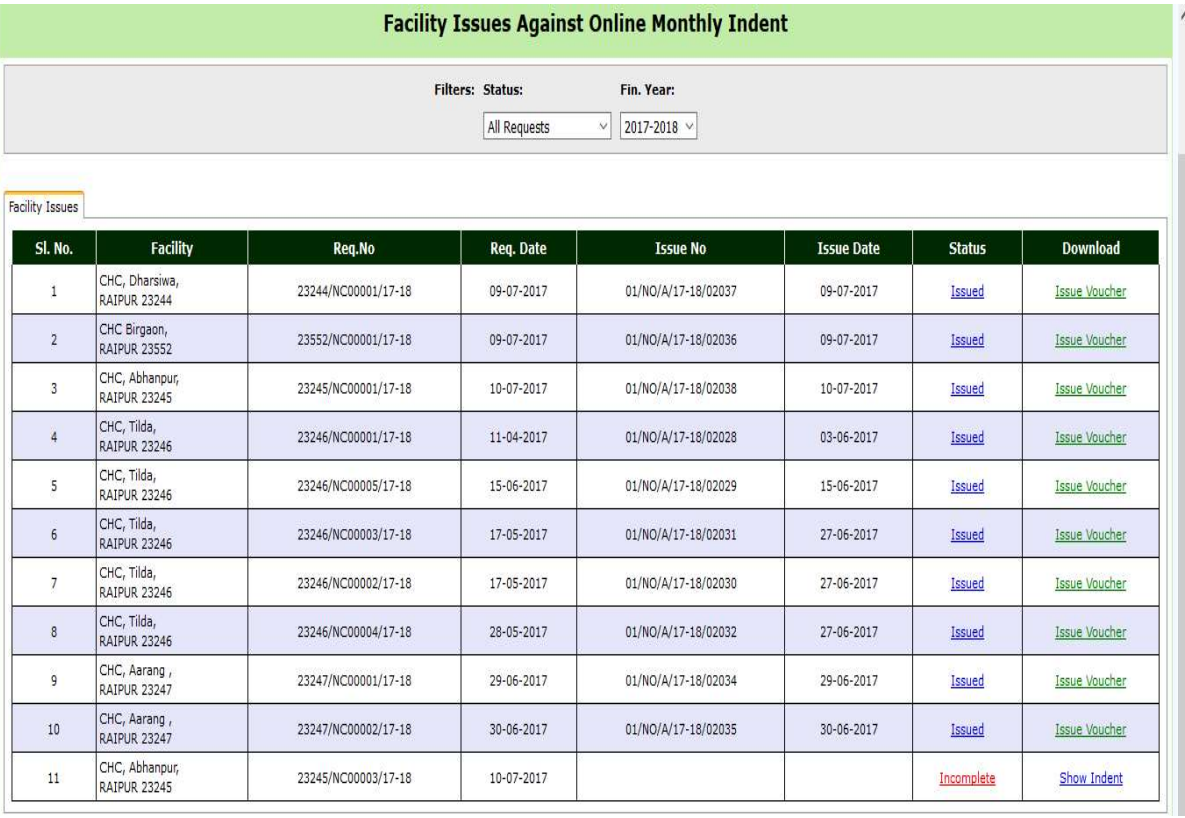

 $\triangleright$  Show Indent लिंक पर क्लिक करने के पश्चात् update button पर क्लिक करे जिससे autogenerated Unique issue generate होगा और indent के drug की एंट्री दिखाई देगा |

इस screen मᱶ 3 भाग है : Items, General एंड Complete

▶ Item tab में allocated quantity की एंट्री करेंगे तथा इसके बाद action बटन पे click करेंगे  $\overline{\phantom{a}}$ 

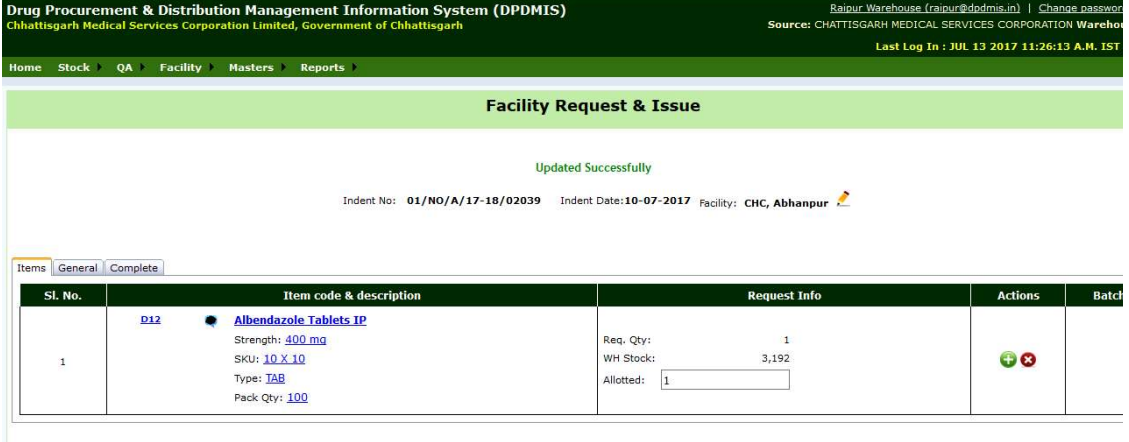

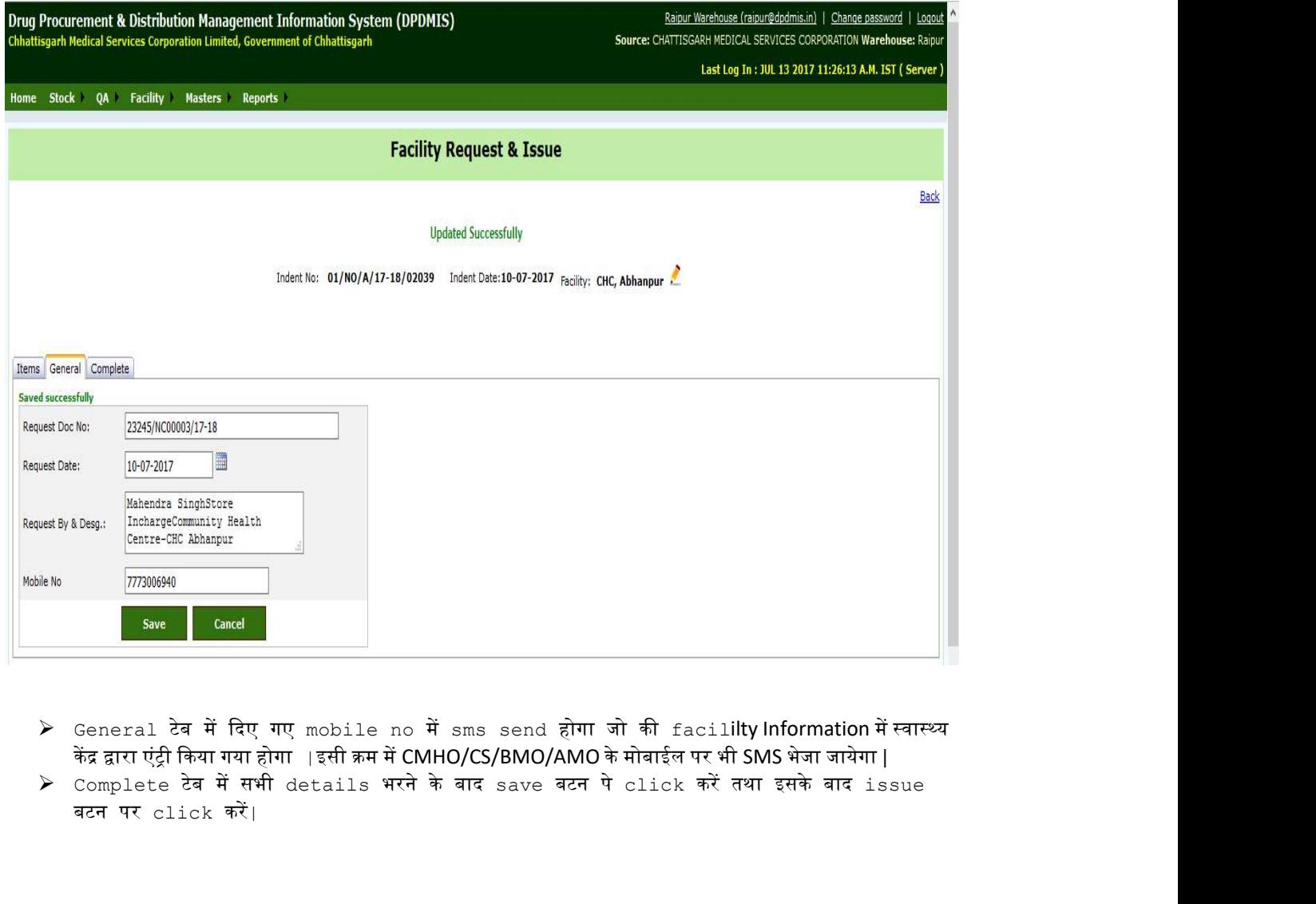

- ≻ General टेब में दिए गए mobile no में sms send होगा जो की facil**ilty Information** में स्वास्थ्य<br>केंद्र द्वारा एंट्री किया गया होगा ∣इसी क्रम में CMHO/CS/BMO/AMO के मोबाईल पर भी SMS भेजा जायेगा |
- $\triangleright$  Complete टेब में सभी details भरने के बाद save बटन पे click करें तथा इसके बाद issue बटन पर  $_{\text{click}}$  करें।

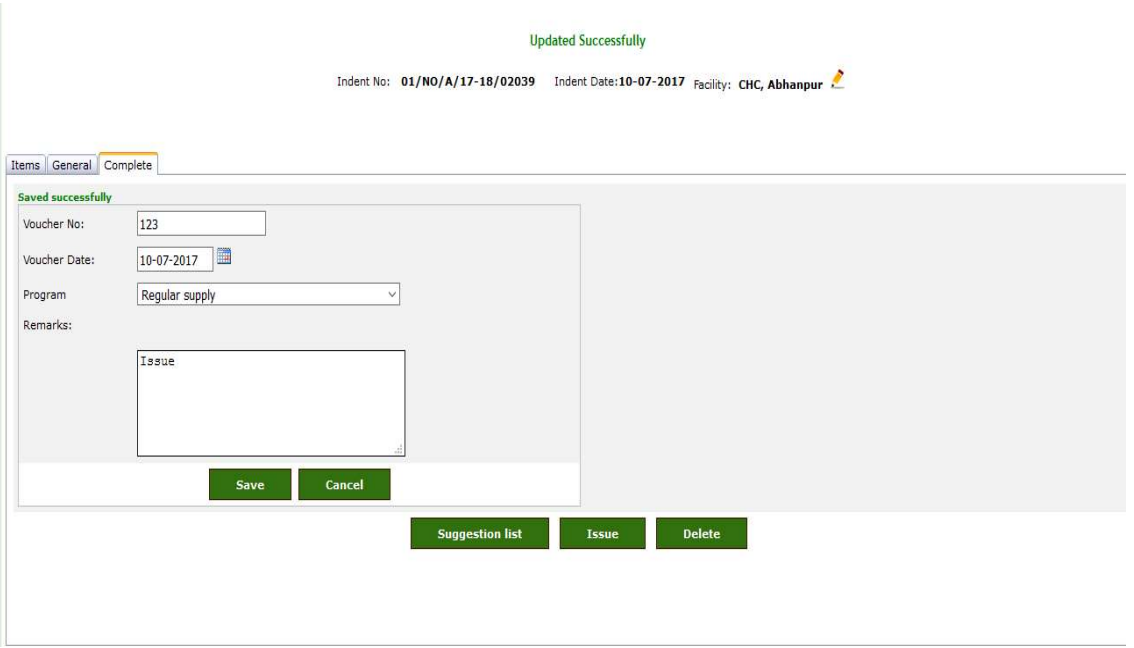

#### Reciept from warehouse against Monthly indent

 $\triangleright$  <code>Warehouse</code> से <code>indent</code> के against में सप्लाई drug को receive करने के लिए <code>facility</code>  $\log$ in में Facility Menu के अंतर्गत Receipt from warehouseमेनू में क्लिक करेऔर  $\supp 1$ y drug को receive करने के लिए +button पर क्लिक करे| Warehouse receipt details open होगा  $\tt$ eceive date की एंट्री करेफिर update button पर क्लिक करे। auto Generated Receipt No. प्राप्त होगा | batchwise drug का **निरिक्षण** करने के पश्चात् Drug receive करने के लिए finaly save button पर क्लिक करे | को

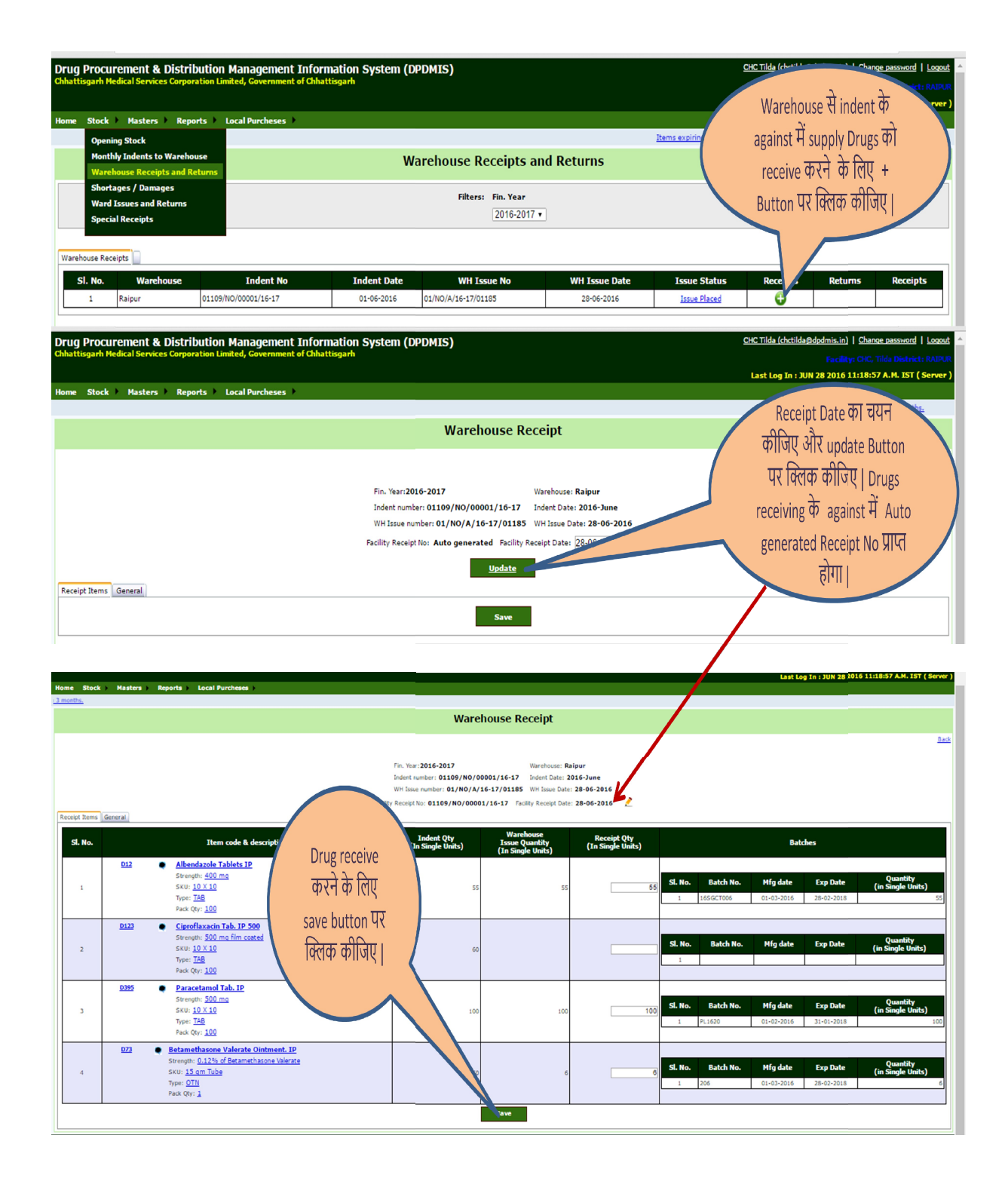

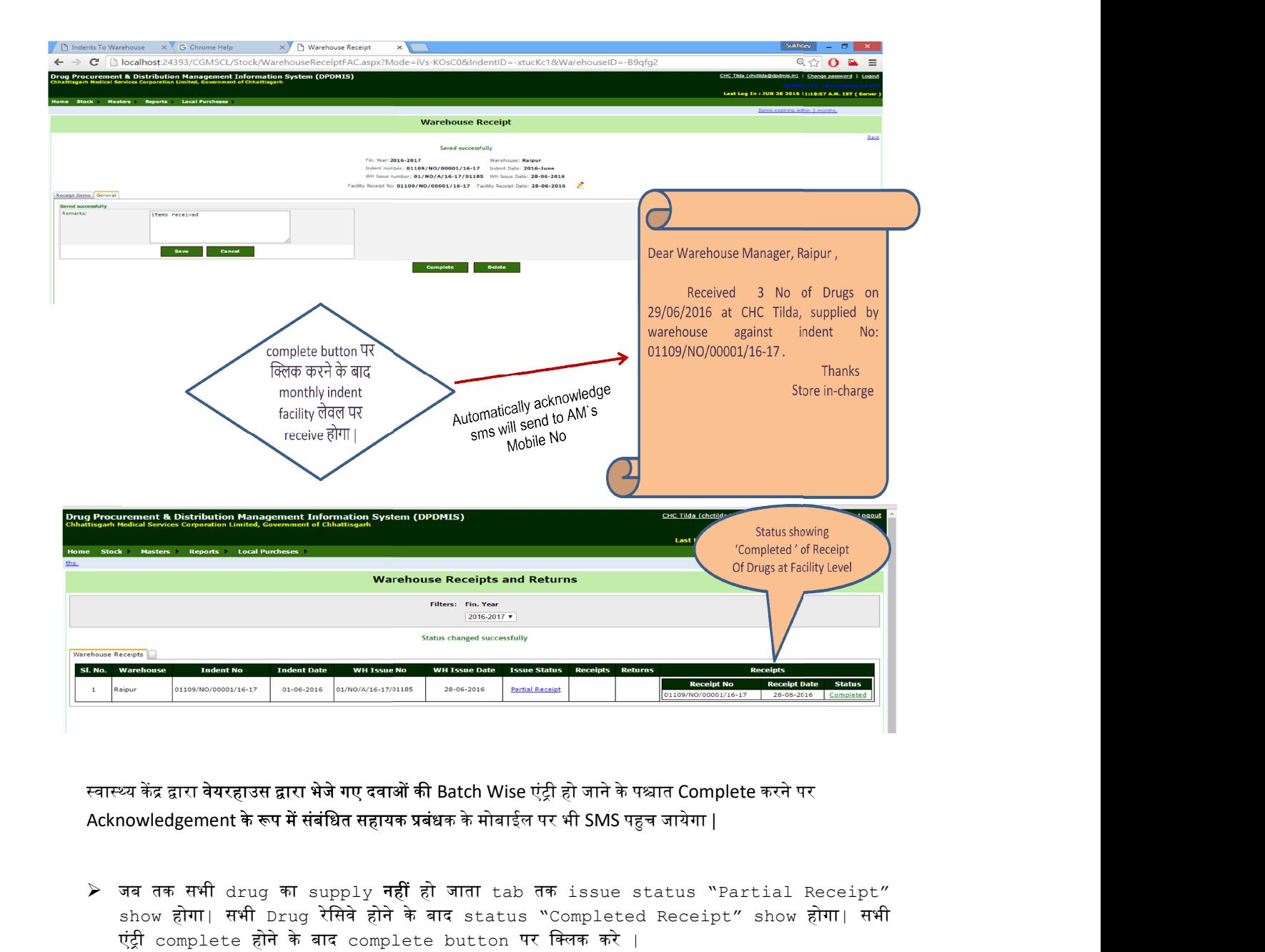

स्वास्थ्य केंद्र द्वारा वेयरहाउस द्वारा भेजे गए दवाओं की Batch Wise एंट्री हो जाने के पश्चात Complete करने पर

 $\blacktriangleright$  जब तक सभी drug का supply **नहीं** हो जाता tab तक issue status "Partial Receipt" show होगा| सभी Drug रेिसवे होने के बाद status "Completed Receipt" show होगा| सभीएंᮝी complete होने के बाद complete button पर िलक करे |

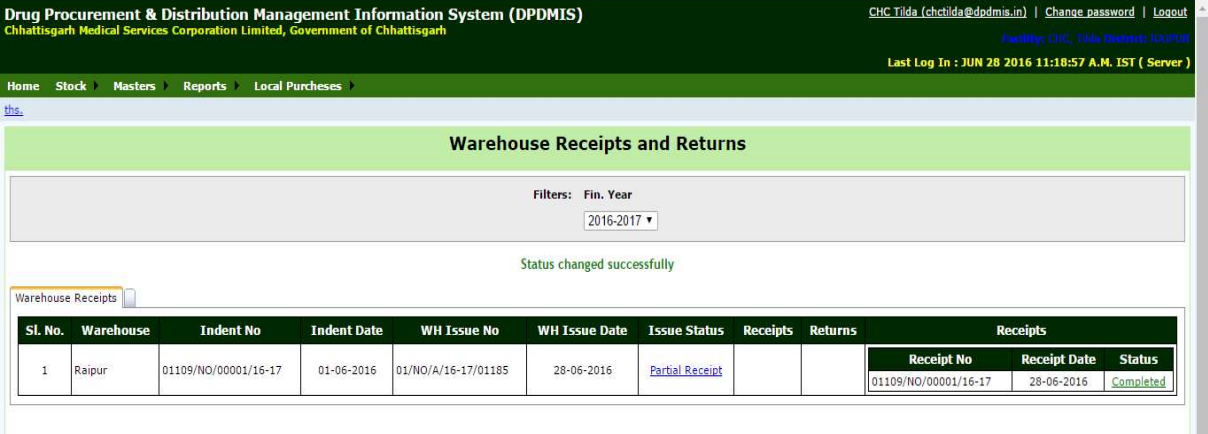

 Warehouse Recipt को Complete करने के प᳟ात उसका Status 'Completed' ᳰदखाई दगेा तथा साथ ही Recipt किये गए Drugs को देखा जा सकता है |

п

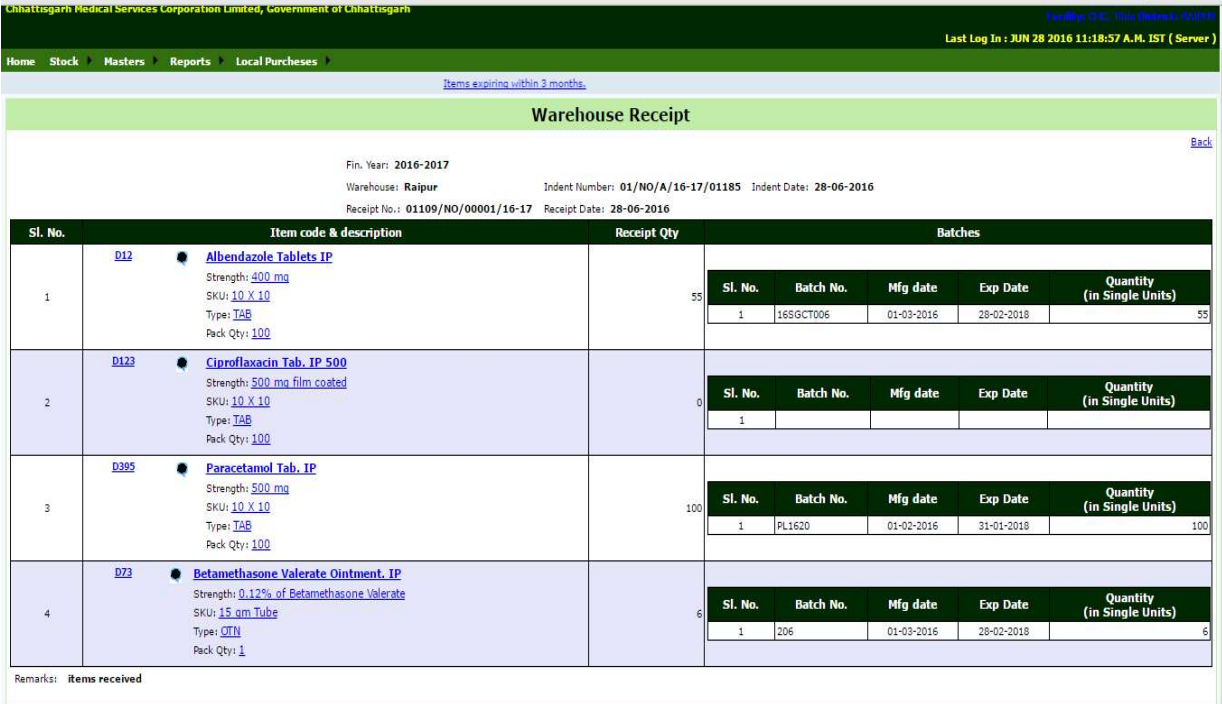

 $\triangleright$  Report मेनू में facility stock से आप facility में available stock देख सकते है , तथा Receipt की एंट्री Complete होने के बाद Facility के Stock में प्रदर्शित हो जाएगी |

#### Issue Drugs to DDCs/Wards/Department:

- $\blacktriangleright$  Facility ward में drug issue करने के लिए Facility मेनू के अंतर्गत Ward Issue पर जाये ।
- ≻ Ward issue drug की एंट्री के लिए Action +button पर क्लिक करे |Auto Generated issue No. generate होगाफिर आवश्यक field की एंट्री करे

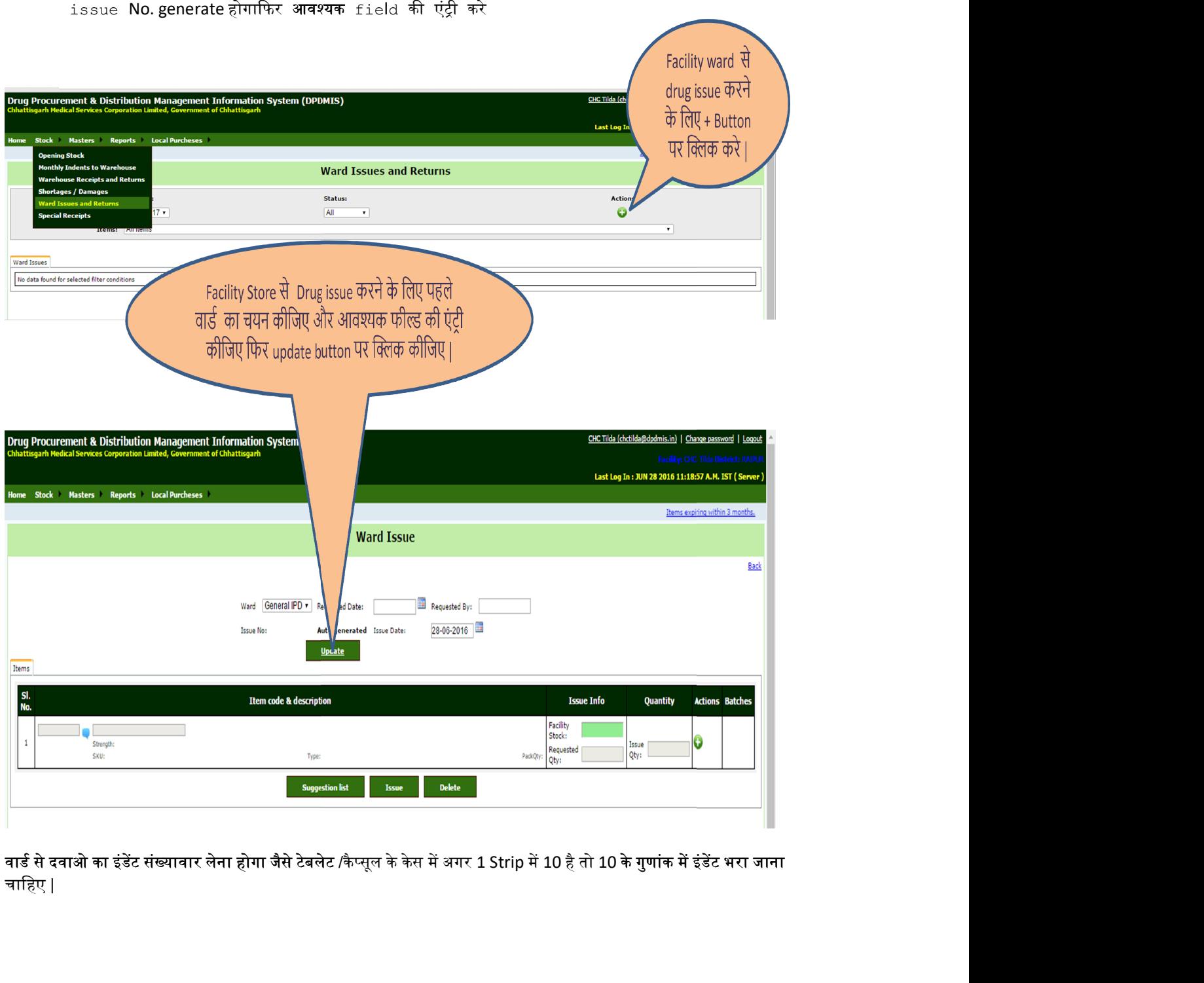

वार्ड से दवाओ का इंडेंट संख्यावार लेना होगा जैसे टेबलेट /कैप्सूल के केस में अगर 1 Strip में 10 है तो 10 के गुणांक में इंडेंट भरा जाना चाहिए |

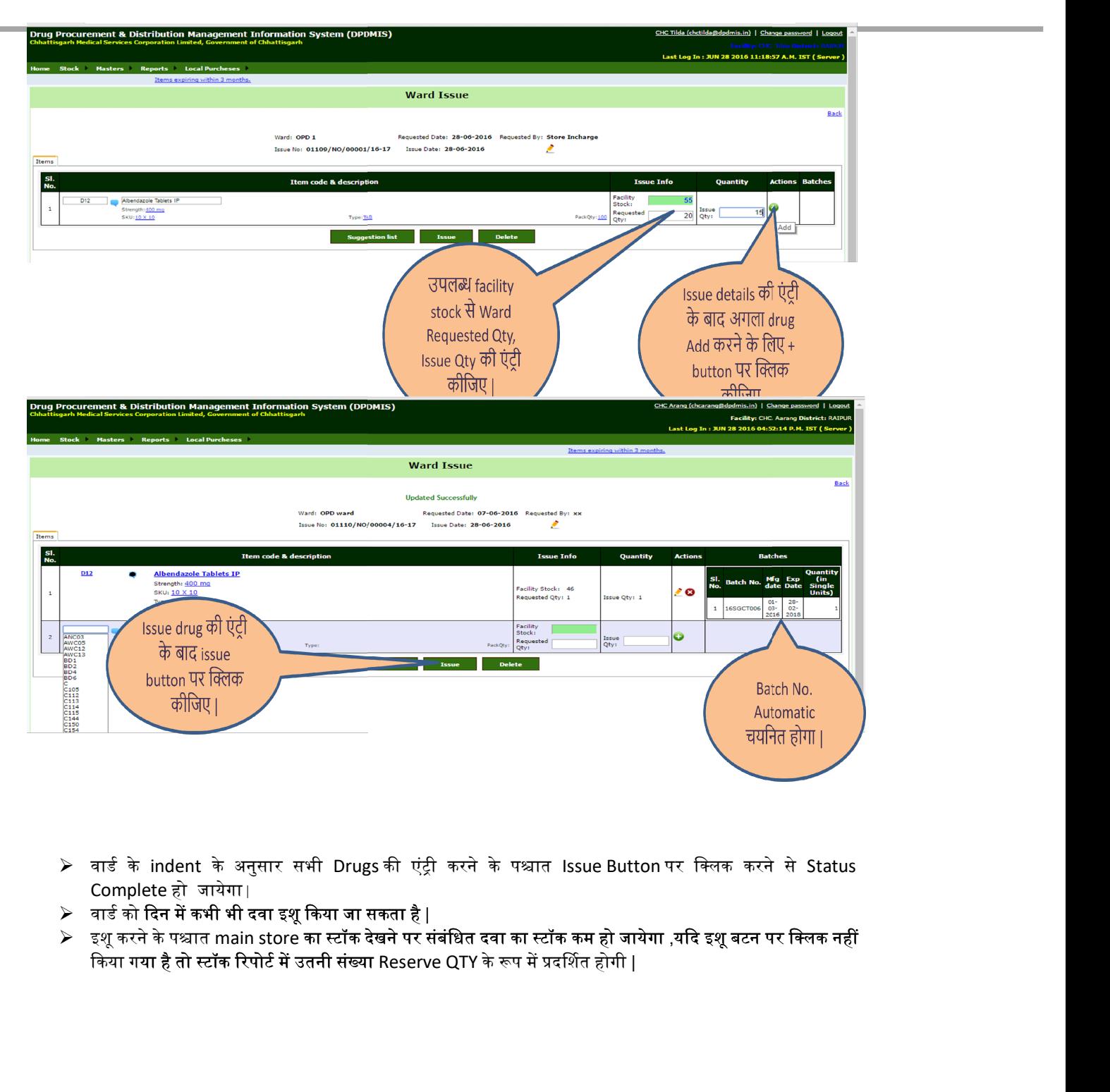

- $\triangleright$  वार्ड के indent के अनुसार सभी Drugs की एंट्री करने के पश्चात Issue Button पर क्लिक करने से Status Complete हो जायेगा|
- $\triangleright$   $\,$  वार्ड को दिन में कभी भी दवा इशू किया जा सकता है |
- किया गया है तो स्टॉक रिपोर्ट में उतनी संख्या Reserve QTY के रूप में प्रदर्शित होगी | देखने पर संबंधित दवा का स्टॉक कम हो जायेगा ,यदि इशू बटन पर क्लिक नहीं

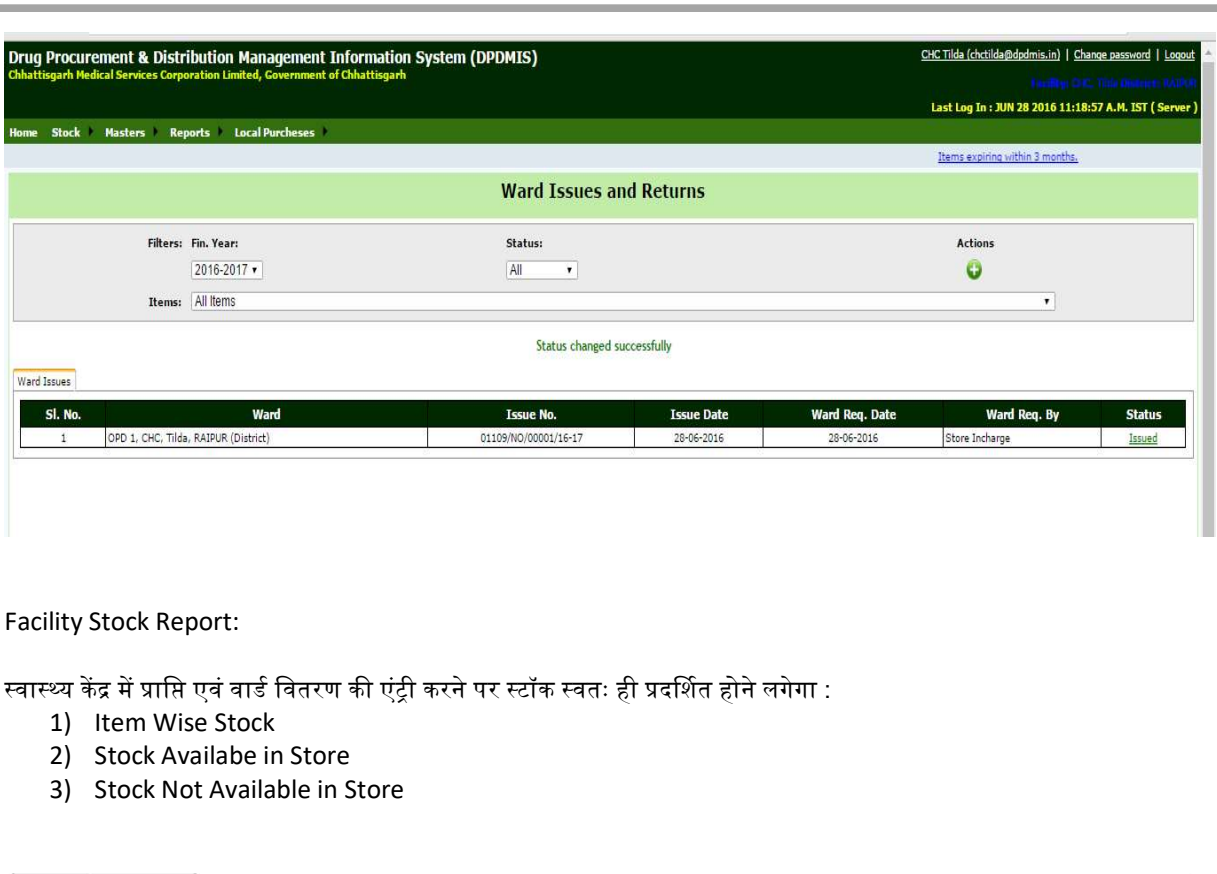

#### Facility Stock Report:

- 1) Item Wise Stock
- 2) Stock Availabe in Store
- 3) Stock Not Available in Store

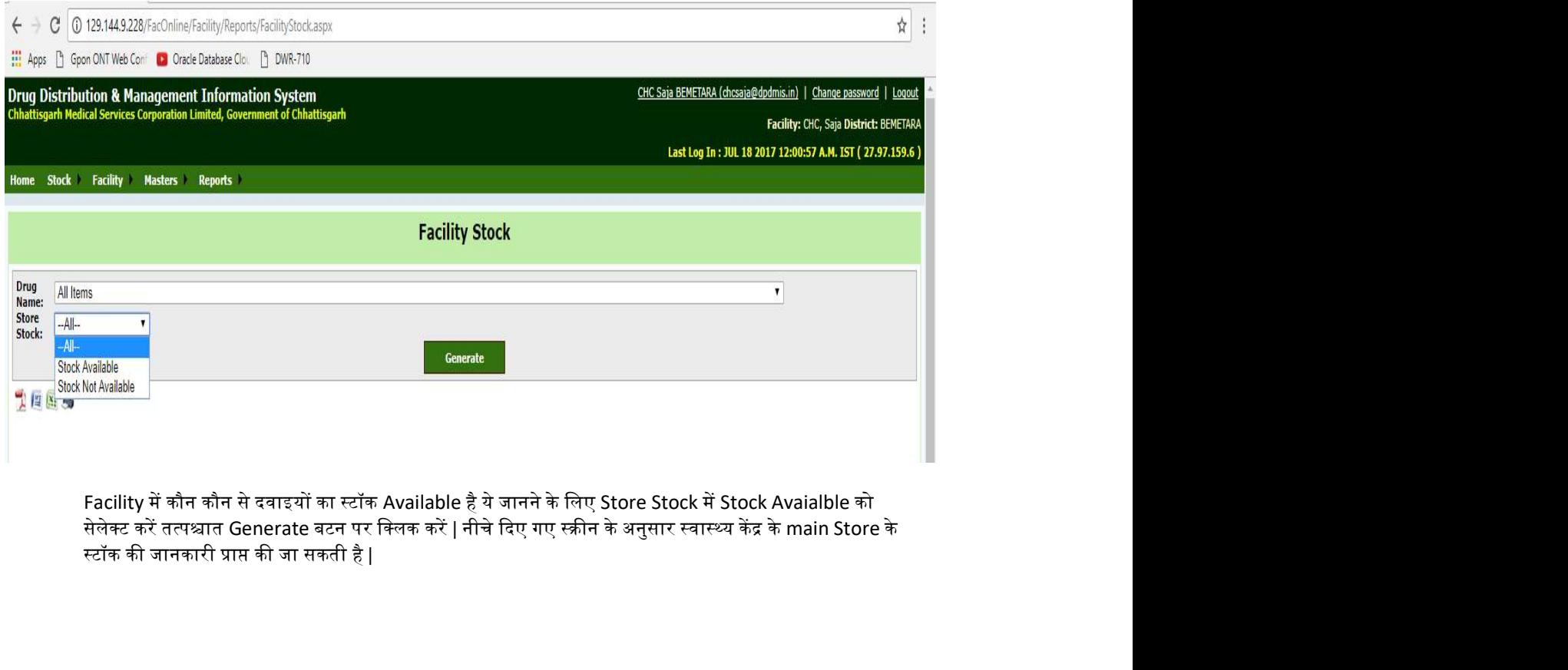

Facility में कौन कौन से दवाइयों का स्टॉक Available है ये जानने के लिए Store Stock में Stock Avaialble को<br>सेलेक्ट करें तत्पश्चात Generate बटन पर क्लिक करें | नीचे दिए गए स्क्रीन के अनुसार स्वास्थ्य केंद्र के main Store के स्टॉक की जानकारी प्राप्त की जा सकती है |

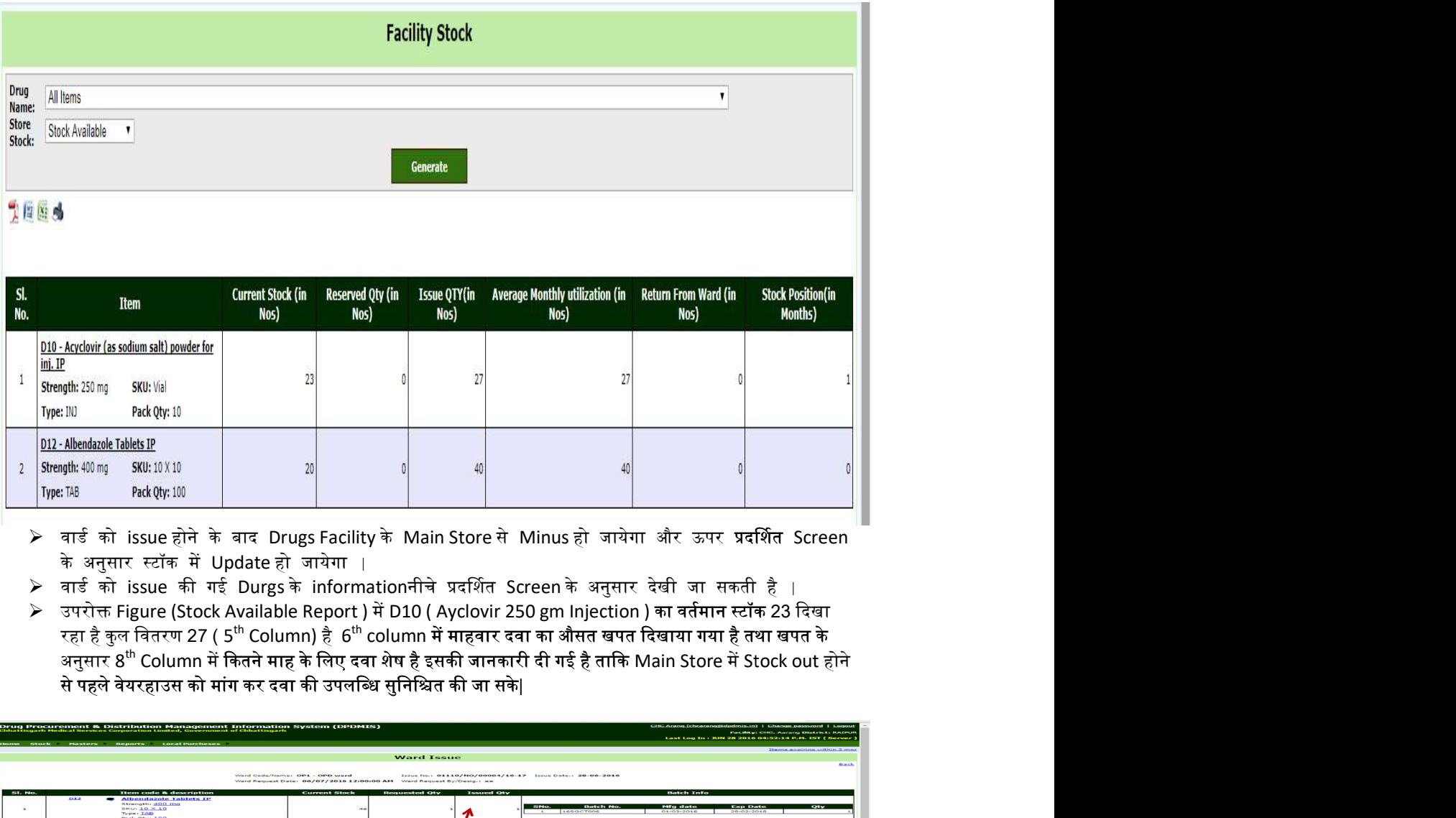

- ≻ वार्ड को issue होने के बाद Drugs Facility के Main Store से Minus हो जायेगा और ऊपर प्रदर्शित Screen के अनुसार स्टॉक में Update हो जायेगा । in the contract of the contract of the contract of the contract of the contract of the contract of the contract of
- $\triangleright$  वार्ड को issue की गई Durgs के informationनीचे प्रदर्शित Screen के अनुसार देखी जा सकती है ⊺ है |
- $\triangleright$  उपरोक्त Figure (Stock Available Report ) में D10 ( Ayclovir 250 gm Injection ) का वर्तमान स्टॉक 23 दिखा रहा है कुल वितरण 27 ( 5<sup>th</sup> Column) है 6<sup>th</sup> column में माहवार दवा का औसत खपत दिग रहा है कुल वितरण 27 ( 5<sup>tn</sup> Column) है 6<sup>tn</sup> column में माहवार दवा का औसत खपत दिखाया गया है तथा खपत के<br>अनुसार 8<sup>th</sup> Column में कितने माह के लिए दवा शेष है इसकी जानकारी दी गई है ताकि Main Store में Stock out होने से पहले वेयरहाउस को मांग कर दवा की उपलब्धि सुनिश्चित की जा सके|

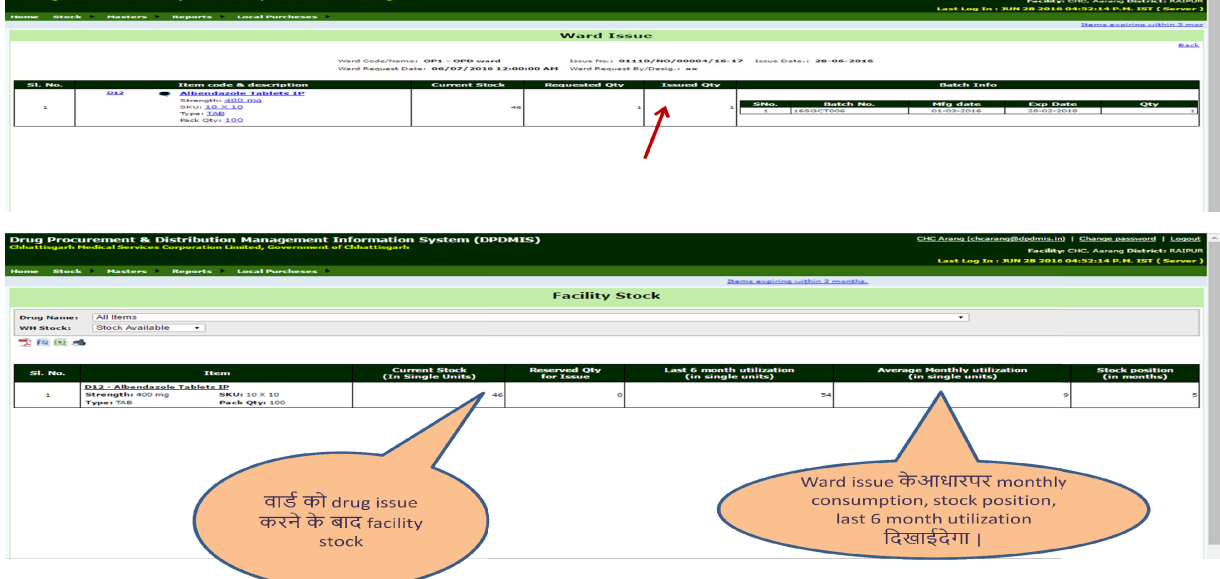

### Inter Facility Transfer

- ▶ Facility में अन्य facility को drug tranfer करने के लिए Facility मेनू के अंतर्गत Inter Facility Transferपर जाये |
- ▶ Transfer drug की एंट्री के लिए Action + button पर क्लिक करे, facility का नाम select करें | Auto Generated Issueno. generate होगा फिर आवश्यक field की एंट्री करे |इसके बाद update बटन पे click करें।

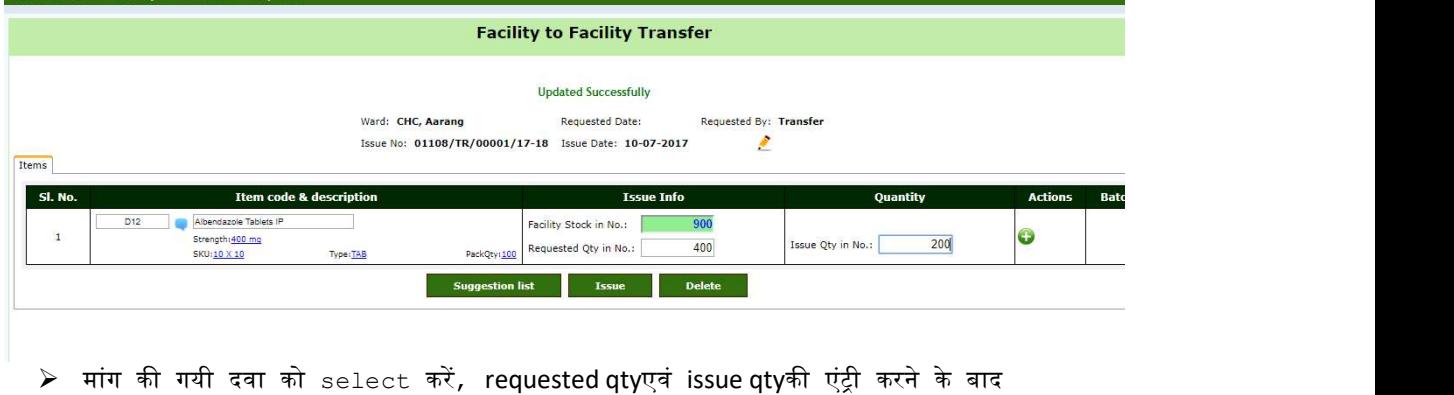

action बटन में click करें, तत्पश्चात issue बटन पर click करें।

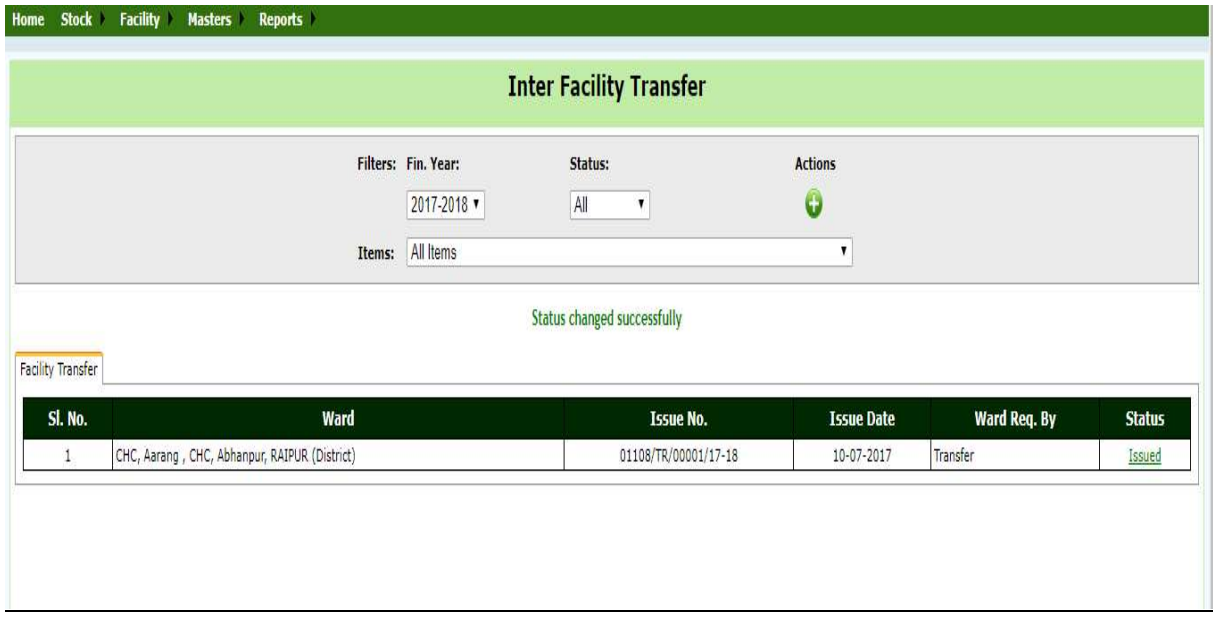

### **Inter Facility Receipts**

- $▶$  Facility में अन्य facility ( जैसे CMHO Store आदि ) से दवा प्राप्त करने के लिए Facility मेनू के अंतर्गत $\overline{\phantom{a}}$  Inter  $\overline{\phantom{a}}$  Facility Receip $\overline{\phantom{a}}$  की सुविधा है  $\overline{\phantom{a}}$
- ≻ प्राप्ति की एंट्री के लिए Action + button पर क्लिक करे |Auto Generated receiptno. generate होगा फिर आवश्यक field की एंट्री करे |

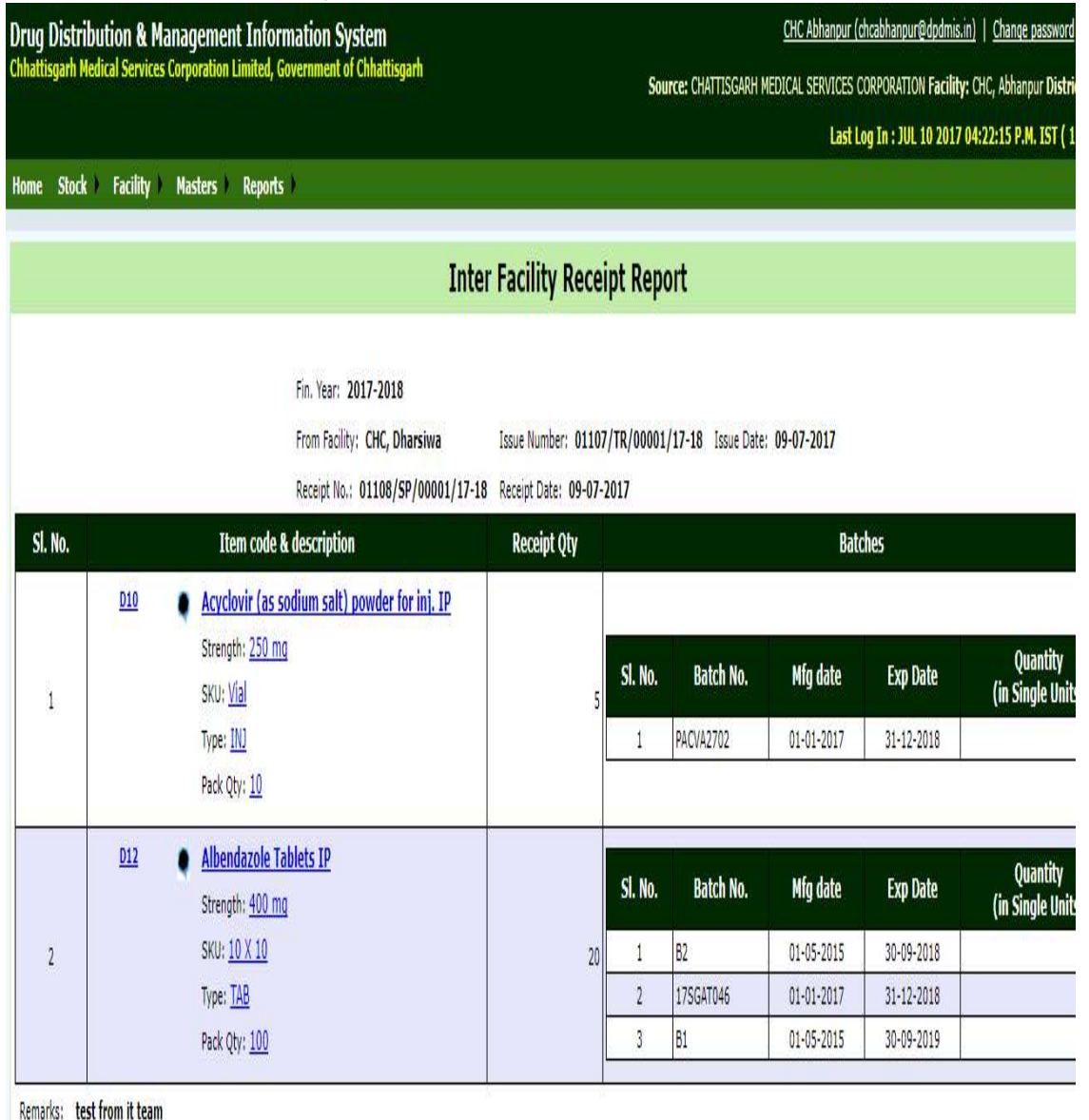

### Reports :

ːॉक मेनूके अंतगŊत दो įरपोटŊ िदया गया है: 1) Current Stock in Store –Drug Wise 2) Current Stock in Store –Drug Batch Wise

#### Current Stock in Store –Drug Wise

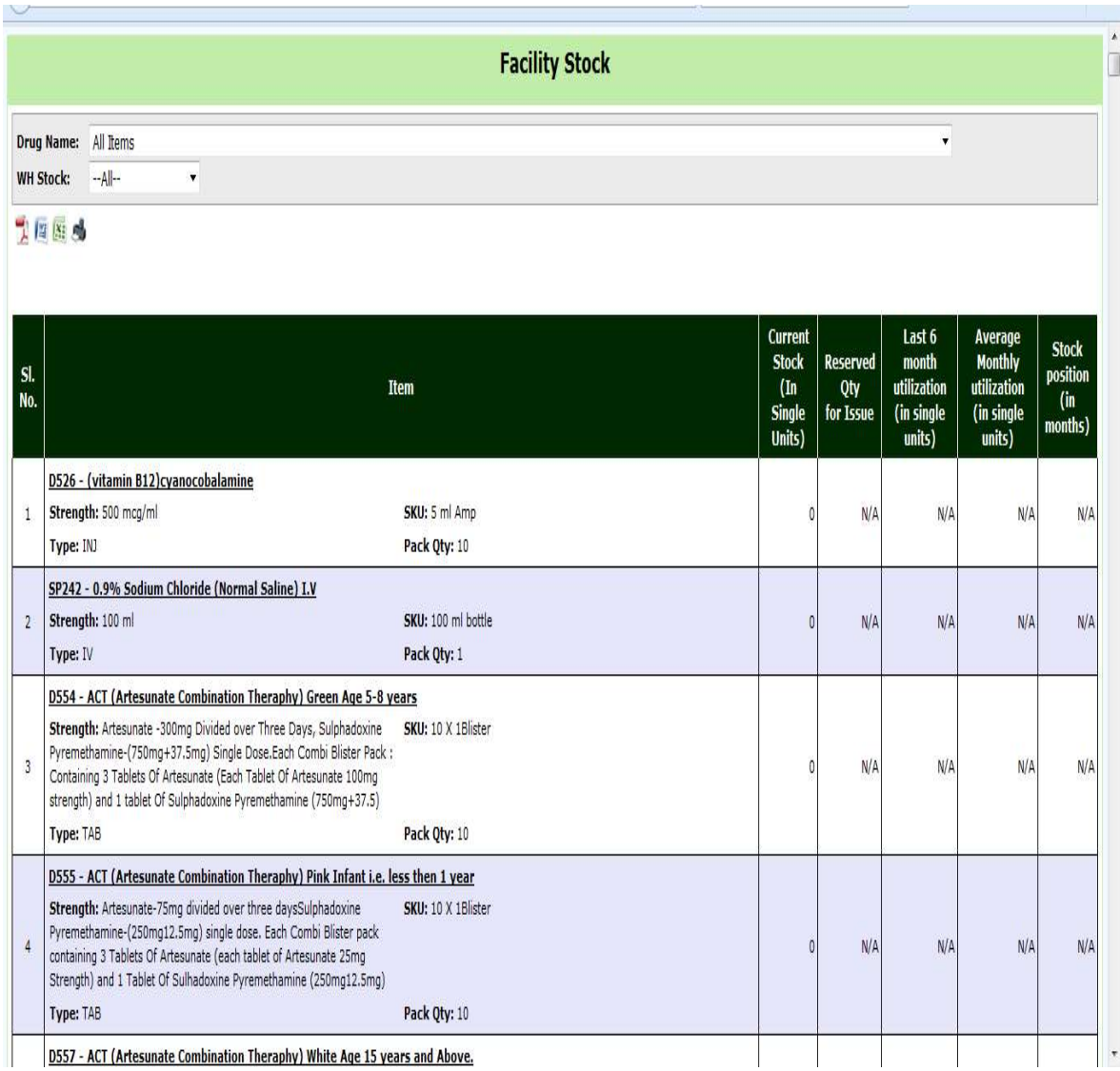

### 3) Warehouse Stock Drug Wise 4) Warehouse Stock Drug Batch Wise

Home Stock Facility Masters Reports

# 圖

### **Current Stock in Warehouse Raipur**

![](_page_27_Picture_32.jpeg)

### Other Reports :

![](_page_28_Picture_53.jpeg)

5)EDL 2016:इस रिपोर्ट में EDL2016 में दिए गए drugs एवं medicines की जानकारी दी गई है। यह जानकारी<br>Facility Code के साथ निम्नानुसार दिया गया है

![](_page_29_Picture_111.jpeg)

साथ इशू किये गए दवा की जानकारी निम्नानुसार प्रदर्शित होगी :

![](_page_29_Picture_112.jpeg)

#### 7) Drug Passbook

- ▶ CGMSC के Warehouse से Month wise issue drug and value नीचे दिए गए Screen के अनुसार देखी जा सकती है
- | ▶ Passbook में Voucher wise details दिखाई देगा |Vocher में issue drug का detail देखने के लिए Voucher No. लिंक पर क्लिक करे , Drug wise info show रेट के साथ प्रदर्शित होगा |

![](_page_30_Picture_30.jpeg)

सकतेहै:-

![](_page_31_Picture_26.jpeg)

9) Receipt From CGMSC- Batch Wise :न्वास्थ्य केंद्र दवावार सी.जी.एम.एस. सी के वेयरहाउस से प्राप्त दवा की<br>Batchwise जानकारी निम्नानुसार ले सकते हैं :<br>Batchwise जानकारी निम्नानुसार ले सकते हैं :<br>Batchwise जानकारी निम्नानुस .<br>Batchwise जानकारी निम्नानुसार ले सकते है :

![](_page_32_Picture_12.jpeg)

10 ) Anual Forecasting based on CGMSC Receipt : सी जी.एम सी के द्वारा अधिकांश स्वास्थ्य केन्द्रों को वर्ष 2013 से <mark>स्वास्थ्य केन्दों से दवा की मासिक मांग,प्राप्ति,एन.ओ.सी ,वार्डों को वितरण तथा स्टॉक की ऑनलाइन प्रक्रिया</mark><br>10 ) Anual Forecasting based on CGMSC Receipt : सी जी.एम सी के द्वारा अधिकांश स्वास्थ्य केन्द्रों को वर्ष 2013 से<br>R स्वास्थ्य केन्दों से दवा की मासिक मांग,प्राप्ति,एन.ओ.सी ,वार्डों को वितरण तथा स्टॉक की ऑनलाइन प्रक्रिया<br>10 ) Anual Forecasting based on CGMSC Receipt : सी जी.एम सी के द्वारा अधिकांश स्वास्थ्य केन्द्रों को वर्ष 2013 से<br>Rep

![](_page_33_Picture_93.jpeg)

 $0 = \frac{\left(\frac{1}{2} \left(\frac{1}{2}\right) + \left(\frac{1}{2}\right)\right) \left(2 + \frac{1}{2}\right) + \left(\frac{1}{2}\right) \left(\frac{1}{2}\right) \left(\frac{1}{2}\right) + \frac{1}{2} \left(\frac{1}{2}\right) \left(\frac{1}{2}\right) \left(\frac{1}{2}\right) \left(\frac{1}{2}\right)}{1 - \frac{1}{2} \left(\frac{1}{2}\right) \left(\frac{1}{2}\right) \left(\frac{1}{2}\right) + \frac{1}{2} \left(\frac{1}{2}\right) \left(\frac{1}{2}\right) \left(\frac{1}{2}\$ 

cgmsc.it@gmail.com पर भी रिपोर्ट का Formate तैयार कर भेज सकते है जिसे संबंधित अधिकारीगण से अनुमोदन उपरांत Online ᳰकया जा सकता है |